3+Open<sub>™</sub> MS-DOS<sub>™</sub> Manager User's Guide

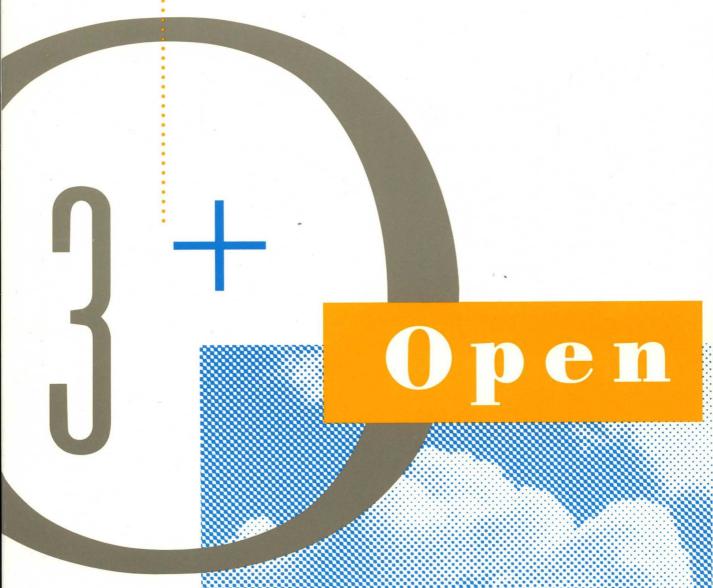

4715-01

3(00)

# 3+Open MS-DOS Manager User's Guide

A member of the 3+ Open family of products. For use with OS/2, version 1.0 or higher, and DOS, version 3.1 or higher.

Copyright © 3Com Corporation, 1988. All rights reserved. 3165 Kifer Road Santa Clara, CA 95052-8145 Printed in the U.S.A.

Manual Part No. 4715-01 First published October, 1988 Reprinted January, 1989 **Copyright Statement** 

No part of this manual may be reproduced in any form or by any means or used to make any derivative work (such as translation, transformation or adaptation) without permission from 3Com Corporation by the United States Copyright Act of 1976, as amended.

Changes are made periodically to the information herein; these changes will be incorporated in new editions of this publication. Contents are property of 3Com Corporation. All rights reserved.

3Com Corporation provides this guide without warranty of any kind, either implied or expressed, including, but not limited to, the implied warranties of merchantability and fitness for a particular purpose. 3Com may make improvements or changes in the product(s) and/or the program(s) described in this manual at any time.

Portions of this manual are reproduced in whole or in part with permission from Microsoft Corporation.

#### Trademarks

3+®, 3+Backup®, 3+Remote®, 3+Route®, 3+Share®, 3Server3®, 3Server3®, 3Server386®, 3Wizard®, 3+TurboShare®, Etherlink®, Etherlink Enhanced®, and EtherLink Plus® are all registered trademarks of 3Com Corporation. 3+Open<sup>TM</sup>, 3+NetConnect<sup>TM</sup>, 3+Start<sup>TM</sup>, 3Station<sup>TM</sup>, EtherLink II<sup>TM</sup>, EtherSeries<sup>TM</sup>, EtherSeries Enhanced<sup>TM</sup>, EtherStart<sup>TM</sup>, TokenLink<sup>TM</sup>, TokenLink Plus<sup>TM</sup>, and 3Plus<sup>TM</sup> are trademarks of 3Com Corporation.

Microsoft, Microsoft Word, MS, and MS-DOS are registered trademarks of Microsoft Corporation.

IBM PC and PC-DOS are registered trademarks of International Business Machines Corporation.

Ethernet is a registered trademark of Xerox Corporation.

Apple, LaserWriter, LaserWriter Plus, Macintosh Plus, Macintosh SE, Macintosh II, and MacDraw are trademarks of Apple Computer, Inc. Macintosh is a trademark licensed to Apple Computer.

## Contents

| 1 | Introduction 1 Meet MS-DOS Manager 1 What You Should Have Before You Begin 1 About This Manual* 2 Notational Conventions 2                                                                                                    |
|---|----------------------------------------------------------------------------------------------------|
| 2 | The MS-DOS Manager Tutorial 3 Learn at Your Own Pace 3 If You Are Already Familiar with MS-DOS 3 Outline of the Tutorial 3 Starting the Tutorial the First Time 5 Referring Back to the Tutorial 5 Going On 6                                                                                                    |
| 3 | Getting Started 7 Setting Up MS-DOS Manager 7 Setup Steps for a Computer with a Hard Drive 7 Setup Steps for a Computer with Floppy Drives Only 8 Starting MS-DOS Manager 9 If Manager is on Your Hard Disk 9 If Manager is on a Floppy Disk 9 About the MS-DOS Manager Options 10 Overview of the MS-DOS Manager Screen 10 Menu Bar and Drop-Down Menus 11 Disk Drive Line 11 Drive Specification 11 List of Subdirectories and Files 12 Scroll Bar 12 Help 12 |
| 4 | Files and Directories 13 Directories as Organizational Tools 13 Kinds of Directories 13 Root Directory 14 Subdirectories 14 Parent Directory 14 Current Directory 14 Multilevel Directory System 14 Naming Your Files and Directories 15 Wildcard Characters 16 Pathnames 16 Full and Relative Pathnames 17 Scrolling Through a List of Files and Directories 18                                                                                                |

```
With the Keyboard
   If You Have a Mouse 18
 Moving Around in Your Directory System
 Changing Directories 19
   Using the Keyboard or a Mouse
 Going On 21
Overview of Using MS-DOS Manager Commands
 The Menu Bar 23
   The File Menu 23
   The Options Menu
   The Disk Menu 24
   The Applications Menu 24
 Which Menu to Use 24
 Before You Begin Executing Commands 25
   Getting Help 25
   Accelerator Keys 26
   Dialog Boxes 26
Steps for Executing Commands
                                  29
 How to Use This Chapter
 Just for Practice 29
 Step One: Select a File or Directory
   Keyboard Shortcut
   If You Have a Mouse 31
 Step Two: Select a Menu 31
   Keyboard Shortcut 31
   If You Have a Mouse 32
 Step Three: Choose a Command or Application from the Drop-Down Menu
   Keyboard Shortcut 32
   If You Have a Mouse 33
   To Cancel a Command
   After You've Made Your Choice 33
 Step Four: Complete the Dialog Box 33
   Moving Between Fields 34
   Entering Information 34
   To Execute a Dialog Box 36
   To Cancel a Dialog Box 36
 The File Menu 37
 Dialog Boxes 38
   Entering a File or Directory in a Dialog Box 38
 Run 39
   How MS-DOS Searches for Files 39
   To Run a Program
 Copy 40
   To Safeguard Against Overwriting by Mistake 41
   Verifying Contents of Original File and Copy
   Selecting Multiple Files 41
```

```
Using Wildcards 41
  Examples of Using the Copy Command
  To Copy a File or Directory
Get Info 43
  Selecting Multiple Files 43
  To Get Information About a File or Directory
Delete 43
  To Safeguard Against Deleting by Mistake 44
  Selecting Multiple Files 44
  Using Wildcards 44
  Examples of Using the Delete Command 44
  To Delete a File or Directory 45
Rename 46
  Selecting Multiple Files 46
  Using Wildcards 46
  To Rename a File or Directory 46
Move 46
  Selecting Multiple Files 47
  Using Wildcards 47
  Examples of Using Move 47
  To Move a File 48
Locate 49
  Specifying a Pathname
  Using Wildcards 50
  Examples of Using Locate 50
  To Locate a File 50
Type 51
  Selecting Multiple Files 51
  Using Wildcards 52
  The Type Dialog Box 52
  To Type a File 53
MS-DOS and Exit
  MS-DOS 53
  Exit 54
The Options Menu 55
Saving Your Changes 56
Split Screen 56
  To Split Your Screen 57
  To Move Between the Two Windows 57
  To Return the Screen to One Window 57
Visual Tree 58
  To Display the Visual Tree 58
  To Change Directories from the Tree 58
  To Move Around Within the Visual Tree Screen 59
  To Remove the Visual Tree Display 60
Screen Colors 60
  Screen Colors Default Options 61
  The Screen Colors Dialog Box
```

|    | About the Highlight Fields 62             |    |
|----|-------------------------------------------|----|
|    | If You Have a Monochrome Monitor 62       |    |
|    | To Change Screen Colors 62                |    |
|    | File View Options 64                      |    |
|    |                                           |    |
|    | Display Formats 65                        |    |
|    | To Set the File View Options 66           |    |
|    | Delete Options 66                         |    |
|    | Confirming Deletions 66                   |    |
|    | Deleting Empty Directories 67             |    |
|    | To Set Delete Options 67                  |    |
|    |                                           |    |
|    | Copy Options 67                           |    |
|    | Confirming File Overwrites 68             |    |
|    | Verifying a Copy Operation 68             |    |
|    | To Set Copy Options 68                    |    |
|    | Other Options 69                          |    |
|    | Selecting How the Manager Uses Memory     | 69 |
|    |                                           | oo |
|    |                                           |    |
|    | To Set Other Options 70                   |    |
|    | Date/Time 71                              |    |
|    | To Set the Date and Time 71               |    |
|    | Save Options 72                           |    |
|    | To Save Options 72                        |    |
|    | Modify Application List 72                |    |
|    |                                           |    |
|    | Specifying Filename Extensions 72         |    |
|    | The Application List Order 73             |    |
|    | Saving Your Changes 73                    |    |
|    | To Modify the Application List 73         |    |
|    | • •                                       |    |
| 9  | The Disk Menu 81                          |    |
|    | Create Directory 82                       |    |
|    | Examples of Using Create Directory 82     |    |
|    | To Create a Directory 83                  |    |
|    | Change Directory 83                       |    |
|    |                                           |    |
|    | Examples of Using Change Directory 84     |    |
|    | To Change the Directory 84                |    |
|    | Disk Info 84                              |    |
|    | To Get Disk Information 85                |    |
|    | Format Data Disk 85                       |    |
|    | To Format a Data Disk 85                  |    |
|    |                                           |    |
|    | Make System Disk 86                       |    |
|    | To Make a System Disk 87                  |    |
|    | Copy Disk 88                              |    |
|    | To Copy a Disk 88                         |    |
|    | Set Volume Name 89                        |    |
|    | To Set the Volume Name 89                 |    |
|    | 20 Set the Counter Name Of                |    |
| 10 | The Applications Menu 91                  |    |
|    | To Run an Application from the Menu 92    |    |
|    | To Run an Application from a File List 92 |    |
|    |                                           |    |

#### 11 Special Keys Reference 95 Function Keys 95 Other Keys 96 Appendix A If You Have a Single Floppy Disk Drive 99 For Example . . . Copying a File 99 Appendix B Using Application Programs with MS-DOS Manager 101 Before Adding New Applications 101 If You Have a Hard Disk 101 If You Don't Have a Hard Disk 101 Using Parameters 102 What is a Parameter? 102 What is a Switch? 102 Specifying Parameters With MS-DOS Manager Printing a File 103 Appendix C Error Messages 105

Glossary 109

### 1 Introduction

If you have even a little experience with computers, you probably know that you need some type of system, an *operating system*, to help you tell your computer what to do.

The MS-DOS® operating system helps you to work with your computer easily. This system is the software that allows you to communicate with your computer and enables different parts of your computer to communicate with each other and with your application programs.

Now it's even easier to use the MS-DOS operating system on your computer. The MS-DOS operating system has a new look, a new Manager.

## Meet MS-DOS Manager

MS-DOS Manager is an enhancement to the Microsoft® MS-DOS operating system. With the Manager, you can use menu screens and information boxes called dialog boxes to communicate with your computer. You don't have to memorize any commands because all the information you need is right on the screen in front of you. And, you can manage your files and run application programs right from within the Manager.

### What You Should Have Before You Begin

Before you begin to use MS-DOS manager, you should have

- the MS-DOS Manager master disk
- the MS-DOS Manager tutorial disk
- a personal computer that runs version 3.0 or later of the MS-DOS operating system and has at least 256 kilobytes of memory

It is also a good idea to have a copy of the MS-DOS User's Guide handy for reference. Because MS-DOS Manager is really just a new way of interacting with the MS-DOS operating system, the basic concepts of the operating system also apply to the Manager. The MS-DOS User's Guide explains these concepts in detail.

#### **About This Manual**

The MS-DOS Manager User's Guide is for both beginning and experienced computer users. The guide is designed to be used with the enclosed Learning MS-DOS Manager tutorial disk, which introduces the Manager and explains some of the basics of using MS-DOS.

Although all users will probably benefit from going through the tutorial, those familiar with using menu screens and drop-down menus may want to go right to the chapters on using the individual menu screens (Chapters 7-10) for the information they need.

#### **Notational Conventions**

This manual uses certain notational conventions to identify different kinds of text:

| Convention     | Used for                                                                |  |  |
|----------------|-------------------------------------------------------------------------|--|--|
| Bold type      | Commands                                                                |  |  |
| Italics        | File and directory names, and variable text that is entered by the user |  |  |
| SMALL CAPITALS | Names of keys                                                           |  |  |
| Monospace      | Examples of command strings that might be entered by the user           |  |  |

## 2 The MS-DOS Manager Tutorial

The best way to learn MS-DOS Manager is by going through the Learning MS-DOS Manager tutorial, a program of several minicourses that you work through on your computer. The tutorial gives you a chance to watch the MS-DOS Manager screen work and then to practice using it yourself. The tutorial is a fun, easy way to get acquainted with MS-DOS Manager.

In addition to explaining the Manager, the tutorial explains some MS-DOS basics for inexperienced computer users.

#### Pace yourself

#### Learn at Your Own Pace

You can learn about MS-DOS Manager and work through practice sessions at your own pace. You can work through the minicourses in any order you want, then quit at any time. And you can refer back to the tutorial whenever you want.

The tutorial is easy to use, even for people who have never used a computer before. Once you set up MS-DOS Manager on your computer and start the tutorial, all the instructions you need for going through the tutorial appear on your screen.

## If You Are Already Familiar with MS-DOS

If you are already familiar with MS-DOS, you probably don't need to cover all of the topics. So, just work though the ones that are new to you.

#### Outline of the Tutorial

The beginning of the tutorial includes a short lesson on using the keyboard. If you are already familiar with the keyboard, you can skip this lesson.

There are eight minicourses in the MS-DOS Manager tutorial:

| Minicourse                                 | Description                                                                                                    |
|--------------------------------------------|----------------------------------------------------------------------------------------------------|
| How to Use This Course                     | Describes the structure of the tutorial and teaches you how to move around in the tutorial.                                                                |
| What You Can Accomplish with Your Computer | Describes the role that MS-DOS plays in managing your computer's operation.                                                                                |
| Getting Started with MS-<br>DOS Manager    | Describes the parts of the MS-DOS Manager screen and teaches you how to view files, use menus, and ask for help.                                           |
| Storing Your Work in Files                 | Teaches you how to name, rename, and delete files, format a disk, specify a disk drive, and copy files between disks.                                      |
| Running Applications                       | Teaches you how to start one of the application programs listed in your Applications menu, and how to modify and add to your applications list.            |
| Entering Standard MS-<br>DOS Commands      | Explains the relationship between MS-DOS Manager and MS-DOS, and teaches you how to exit the Manager when you want to use some additional MS-DOS commands. |
| Using MS-DOS Manager<br>with a Hard Disk   | Explains features of the Manager that relate specifically to hard disks.                                                                                   |
| Using MS-DOS Manager with a Mouse          | Teaches you how to perform Manager operations using a mouse instead of the keyboard.                                                                       |

## Starting the Tutorial the First Time

Now it's time to start the tutorial. Set up the tutorial and start it as explained here. Then if you want to review any of the lessons later, go to the instructions for referring back to the tutorial.

- Using the MS-DOS diskcopy command, make a backup copy of your Learning MS-DOS Manager tutorial disk.
  - (If you don't know how to use this command, see the MS-DOS User's Guide.)
- 2 Boot your computer from any bootable MS-DOS disk.
  - (For an explanation of booting, see the MS-DOS User's Guide.)
- Insert the Learning MS-DOS Manager tutorial disk into drive A.
- At the MS-DOS system prompt for drive A, type learn.
- 5 Press RETURN.

If you have a hard disk on your computer and think you will be referring to the tutorial often, it may be a good idea to copy the tutorial onto your hard disk.

## Referring Back to the Tutorial

- If you are using MS-DOS Manager when you want to refer back to the tutorial, exit the Manager by using the MS-DOS command in the File Menu.
  - (To learn how to use this command, see Chapter 7, "The File Menu.")
- If you have the tutorial stored on your hard disk, go on to step 3. Otherwise, insert the Learning MS-DOS Manager tutorial disk into drive A.
- 3 At the MS-DOS system prompt, type learn.
- 4 Press RETURN.

#### Starting the tutorial

Referring back to the tutorial

## Going On

Now that you've been through the tutorial, the next step is to set up MS-DOS Manager on your computer, start the Manager, and begin using commands. Chapter 3 will get you started.

## 3 Getting Started

#### This chapter

- explains how to set up and start the Manager
- presents an overview of the MS-DOS Manager screen

## Setting Up MS-DOS Manager

If you are not familiar with the MS-DOS operating system, some of the terms used in the setup procedure may be unfamiliar to you. See the MS-DOS User's Guide for information about

- the diskcopy, copy, and path commands
- files and directories
- external DOS commands
- the DOS path and how to modify it
- the autoexec.bat file and how to modify it

## Setup Steps for a Computer with a Hard Drive

- Make a backup copy of your MS-DOS Manager disk using the diskcopy command.
- Decide whether you want to put your MS-DOS Manager files in an existing directory or create a new directory for them.

  (You could put the Manager files in the same directory that holds your MS-DOS commands or create a new directory and call it manager.)
- 3 Use the copy command to copy the MS-DOS Manager files from the floppy disk to the directory you've chosen.

Setting up the manager

- Make sure that the MS-DOS path in your autoexec.bat file contains the names of
  - the directory holding your MS-DOS Manager files
  - the directory holding these MS-DOS external commands:

format.com diskcopy.com command.com

The autoexec.bat file contains a list of commands that your computer executes every time you boot up. The path command specifies a list of directories that MS-DOS searches whenever it cannot find a command in the current directory. By setting up your path as indicated, you enable your computer to execute MS-DOS Manager commands even when they are not in your current directory. You may find these concepts a little difficult at first: see the MS-DOS User's Guide for more information, or talk to someone who is familiar with MS-DOS.

## Setup Steps for a Computer with Floppy Drives Only

## Setting up the manager

- Boot your computer with an MS-DOS disk in the A drive and a blank, unformatted disk in the B drive.
- 2 Make a bootable system disk by typing

format b:/s

- Remove the MS-DOS disk from drive A, and insert the disk that contains your MS-DOS Manager files.
- Opy the MS-DOS Manager files to the bootable system disk in drive B by typing the following at the A> prompt:

copy \*.\* b:

Remove the disk in drive B, and label it "Bootable MS-DOS Manager System Disk."

## To Start the Manager Automatically After Booting

If you want DOS Manager to begin each time you start (or otherwise boot) your computer, type manager on a separate line at the end of your autoexec. bat file.

## Starting MS-DOS Manager

Once you've set up the manager on your computer, you're ready to begin. Following are directions for starting the Manager from a hard disk and from a floppy disk.

#### If Manager is on Your Hard Disk

1 Boot your computer.

If you have Manager at the end of your autoexec.bat file, the MS-DOS Manager screen automatically appears on your monitor.

- 2 If the Manager screen does not appear, type manager at the DOS prompt.
- 3 Press RETURN.

#### If Manager is on a Floppy Disk

- Boot your computer.
- If you added manager on a separate line at the end of your autoexec.bat file, the Manager screen appears after you boot your computer. If not, type manager and press RETURN.

The MS-DOS Manager screen appears.

Starting the Manager from a hard disk

Starting the Manager from a floppy disk

### **About the MS-DOS Manager Options**

As you saw in the Learning MS-DOS Manager tutorial, special options are available within the Manager when you use the Options menu. You can

- add a second window to your screen
- change the colors or grey shades on your screen
- change the way your files are listed on the screen
- tell DOS how to store your Help files
- modify how the copy and delete operations are performed
- set the date and time on your computer

You can either set your options when you first start working with the Manager or use the options that DOS Manager sets automatically. These are known as default options.

For more information about the available options and how to set them, see Chapter 8, "The Options Menu."

## Overview of the MS-DOS Manager Screen

Although the tutorial explains the MS-DOS Manager screen in detail, you may have questions about the screen later on when you're using the Manager. You can use this section of the guide for easy reference.

The MS-DOS Manager screen displays the most frequently used MS-DOS commands and options:

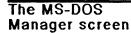

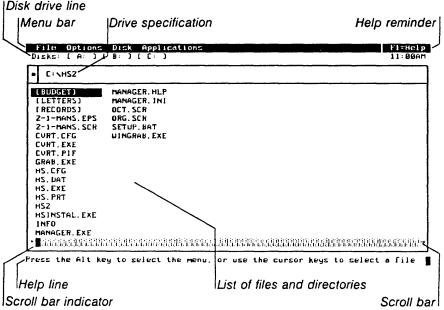

#### Menu Bar and Drop-Down Menus

To execute a command, first select one of the four menus from the *menu bar*. This causes a *drop-down menu* to appear. Then select one of the commands from the drop-down menu by pressing a letter key or by pointing and clicking with a mouse.

#### Disk Drive Line

The disk drive line lists the disk drives that are available on your computer. The highlighted drive is the current drive—the drive you are presently using.

#### **Drive Specification**

The *drive specification* shows the current drive and current directory.

#### List of Subdirectories and Files

The largest portion of the MS-DOS Manager screen lists the subdirectories and files in your current directory. Subdirectories are enclosed in brackets.

#### Scroll Bar

If your list of subdirectories and files is too long to fit on the MS-DOS Manager screen, you can bring the hidden files into view by clicking a mouse on the *scroll bar* at the bottom or to the right of the screen.

(You can also scroll through your list of files and directories by using the arrow keys on the keyboard.)

A highlighted rectangular box called the scroll bar indicator shows you where you are in your list of files and directories. Chapter 4, "Files and Directories," explains how to scroll through the list using the scroll bar.

#### Help

If you need some help for the operation you are performing, a help line at the bottom of the screen gives you information about what to do next or what's wrong. The help reminder at the top of the screen reminds you that you can get more help by pressing the F1 function key.

## 4 Files and Directories

If you've been through the Learning MS-DOS Manager tutorial, you probably know the basics about files and directories and how to work with them.

This chapter gives you some more information about files and directories. You can also refer to the MS-DOS User's Guide for more details.

## Directories as Organizational Tools

From the tutorial, you know that when you use your computer, you store all your work in files. If you have a large number of files, you'll probably want to organize them into convenient categories and create a directory for each category. Directories make it easy to find and work with files.

In an office, you can separate and organize files by putting them in different drawers. For example, you might put your accounting files in one drawer and your letters in another one. You can do the same thing with MS-DOS by putting your computer files into different directories. You might have a directory for letters you write, a directory for charts you create, and a directory for important notes you want to keep.

Having several directories is especially helpful if you are using a hard disk, since hard disks can contain many files. You can create directories on a floppy disk too, but you don't really need to unless the disk contains an unmanageable number of files.

#### Kinds of Directories

You will find references to different types of directories throughout this manual. It is helpful to understand this terminology when using the MS-DOS Manager.

#### **Root Directory**

MS-DOS automatically creates one directory, the root directory, on every disk that you format. Unless you create other directories, MS-DOS puts all files you create in the root directory.

The root directory of any disk can hold only a limited number of files and directories, depending on the type of computer and the type of disk you are using.

#### **Subdirectories**

If you want, you can create directories within directories, or subdirectories.

For example, within the *letters* directory, you could have subdirectories for different types of letters. For instance, you might have a subdirectory for letters about financial matters and a subdirectory for personal letters.

#### **Parent Directory**

Any directory that contains a subdirectory is considered the parent of its immediate subdirectories.

#### **Current Directory**

The directory you are actually working in is called the *current directory*. The current directory is the one shown in the drive specification line of your Manager screen.

When you create a file, MS-DOS automatically creates it in your current directory.

If you use the **Split Screen** command (in the Options menu) to display an extra window on your screen, the current directory is the one that appears in the window with the highlighted border.

## **Multilevel Directory System**

The MS-DOS system of directories, subdirectories, and files is called a multilevel or hierarchical directory system. The first level is always the root directory, and all directories, subdirectories, and files branch out from the root directory in much the same way that a tree branches from its root. That's why this type of file structure is often called a tree-structured file system and is the reason for the name root directory.

## **Naming Your Files and Directories**

You saw in the Learning MS-DOS Manager tutorial that a legal filename can have no more than eight characters with an extension of no more than three characters.

A directory name is also limited to eight characters. Like a filename, a directory name can be followed by a period (.) and an extension of up to three characters; however, extensions are rarely used with directory names.

File and directory names can include any letter or number but cannot include any of the following characters, which have special meaning to MS-DOS:

| Symbol: | Name:           |  |  |
|---------|-----------------|--|--|
| ,       | apostrophe      |  |  |
| *       | asterisk        |  |  |
| \       | backslash       |  |  |
| •       | period          |  |  |
| ?       | question mark   |  |  |
| **      | quotation marks |  |  |
| ;       | semicolon       |  |  |
| /       | slash           |  |  |

#### Wildcard Characters

MS-DOS gives you two *wildcard* characters that you can sometimes use as a shortcut when specifying filenames in certain commands.

Like wild cards in a poker game, wildcard characters can represent any other character. You can use wildcards with many DOS commands, such as those for copying, deleting, and locating files.

An asterisk (\*) can represent any character or combination of characters. When used in a filename or filename extension, the asterisk stands for the character or characters that have been left out. For example, \*.doc refers to all the files with the extension .doc.

A question mark (?) can represent only one character. When used in a filename or filename extension, the question mark stands for one character that has been left out. For example, ??????.doc refers to all the files that have filenames with six characters and the extension .doc.

For more information on wildcard characters, see the MS-DOS User's Guide.

#### **Pathnames**

When you want to use a file or display a directory that is not in your current directory, you may need to tell MS-DOS where to look for the file or directory. You do this by specifying a search path or pathname to the file. Many of the MS-DOS Manager commands, such as Copy and Locate, ask you to enter pathnames.

A pathname is a sequence of directory names followed by a filename. In a pathname, each directory or file is separated from the previous one by a backslash (\).

To figure out a pathname, first determine the disk drive, directory, and subdirectory (if applicable) in which the file or directory is located. The general format of a pathname is |drive name:||\directory name:||\directory name...|\filename

#### **Full and Relative Pathnames**

A search path that begins at the root directory is called a *full* path. For example, if you had a file bank. Itr in a directory letters on disk drive B, the full pathname would be

b:\letters\bank.ltr

Note that the first backslash in the pathname specifies that the search begins at the root directory. The second backslash is a separator between the directory path and the filename.

If bank. ltr were in financl, a subdirectory of letters, the full pathname would be

b:\letters\financl\bank.ltr

A search path that begins within your current directory is a relative path. You would use a relative pathname to move to a subdirectory of your current directory.

Since a relative pathname starts from your current directory, you don't need to put a backslash at the beginning, or specify a disk drive

For example, if your current directory was letters, and you wanted to use the file bank.ltr in the subdirectory financl, you would use the relative pathname:

financl\bank.ltr

You would need a backslash only to separate the filename from the subdirectory.

## Scrolling Through a List of Files and Directories

You can scroll through a list of files and directories on your screen by using either the keyboard or a mouse.

The scroll bar (at the bottom or to the right of your screen) contains a highlighted rectangular box that shows you where you are in your list of files and directories as you scroll. This box is called a scroll bar indicator.

#### With the Keyboard

You can scroll through a list of files by using certain keys:

## Scrolling with the keyboard

| To Move:                                                              | Do This:                      |
|-----------------------------------------------------------------------|-------------------------------|
| Up or down one line at a time                                         | Use the arrow keys.           |
| Up or down one screen at a time                                       | Use the PG UP and PG DN keys. |
| To the beginning or end of the                                        | Use the HOME and END keys.    |
| file list                                                             | ose the Home and END keys.    |
| To the next file that begins with a particular letter of the alphabet | Press that letter.            |

#### If You Have a Mouse

If you click on the scroll bar, your list of files and directories moves as shown in the following table:

| To Scroll:                                                              | Do This:                                                                    |
|-------------------------------------------------------------------------|-----------------------------------------------------------------------------|
| Up or down one file at a time when files are in long format             | Click on one of the scroll bar arrows at the right-hand side of the screen. |
| Left or right one column<br>at a time when files are in<br>short format | Click on one of the scroll-bar arrows at the bottom of the screen.          |

Click between an arrow and the indicator.

Move the cursor to the scroll bar indicator. Then, while holding down the left mouse button, drag the indicator along the scroll bar to the position you want. Release the mouse button.

## **Moving Around in Your Directory System**

You can move around in the multilevel system by starting at the root and traveling through directories and subdirectories to find a particular file. Conversely, you can start anywhere within the file system and travel toward the root.

## **Changing Directories**

There are three methods you can use to change your current directory. The following chart shows these methods and where to go for more information.

| Method:                                             | For More Information:              |
|-----------------------------------------------------|------------------------------------|
| Using the Change Directory command in the Disk menu | See Chapter 8, "The Disk<br>Menu." |
| Using the keyboard arrow keys or a mouse            | See the following section.         |
| Using the Visual Tree command in the Options menu   | See Chapter 7, "The Options Menu." |

If you change the disk in a floppy drive, you need to inform the Manager. To do this, hold down the CONTROL key and press the key corresponding to the drive letter. The Manager displays the list of files and directories on the new floppy disk.

#### Using the Keyboard or a Mouse

You can change directories just by using the keyboard arrow keys or a mouse—without going to any of the menus.

Changing directories

### With the Keyboard

| To Change to This Directory:                       | Do This:                                                                                                    |
|----------------------------------------------------|----------------------------------------------------------------------------------------------------|
| Subdirectory of Current<br>Directory               | Use the arrow keys to highlight the name of a subdirectory listed on the screen.  Press RETURN.                                                   |
| Parent Directory of Current<br>Directory           | 1 From the screen showing the list of files in your current directory, press the BACKSPACE key.                                                   |
| Last Current Directory on<br>Another Drive         | Hold down the CONTROL key and press the drive letter of the other drive.                                                                          |
| If You Have a Mouse                                |                                                                                                    |
| To Change to This Directory:                       | Do This:                                                                                                    |
| Subdirectory of Current<br>Directory               | <ol> <li>Move the cursor to the name of the subdirectory on the screen.</li> <li>Double click the left mouse button (or press RETURN).</li> </ol> |
| Any Directory Shown in<br>Drive Specification Line | <ol> <li>Move the cursor to any directory in the drive specification line.</li> <li>Double click the left mouse button</li> </ol>                 |

| Last Current  | Directory | on |
|---------------|-----------|----|
| Another Drive |           |    |

- Move the cursor to the desired drive in the drive specification line.
- Double click the left mouse button.

## Going On

Now that you know about using files and directories, you are ready to start using the MS-DOS Manager commands and running your application programs.

For an overview of the Menu Bar and an explanation of which menu to use for the operation you want to perform, see Chapter 5, "Overview of Using MS-DOS Manager Commands."

Then, to learn exactly how to execute commands, go on to Chapter 6, "Steps for Executing Commands," and to the chapters on the individual menus (Chapters 7 through 10).

# 5 Overview of Using MS-DOS Manager Commands

MS-DOS Manager provides you with drop-down menus that make it easy to use the most common MS-DOS commands. This chapter

- describes each of the four menus in the Menu Bar
- shows you which menu to use depending on the operation you want to perform
- explains some concepts you should know before you begin executing commands

#### The Menu Bar

The MS-DOS Manager menu bar contains four menus: File, Options, Disk, and Applications. The name of each menu indicates the type of commands in that menu. When you select a menu, the commands for that menu appear in a small screen called a *drop-down menu*.

#### The File Menu

With the File menu, you can organize and store your work files and exit MS-DOS Manager.

From the File menu, you can choose commands that run, copy, delete, move, rename, locate, type, or get information about a file. You can exit to the MS-DOS system prompt to use additional MS-DOS commands. You can also use some of the File commands to work with directories.

#### The Options Menu

With the Options menu, you can change the way your screen and files appear and the way copy and delete operations are performed. You can also change the list of applications to be listed in your Applications menu.

You can use the Options menu to set the date and time on your computer, add a second window to the screen, change the colors or gray shades on your screen, and display a graphic representation of your directory tree structure. This menu also lets you save any changes you make to your options or to your applications list.

#### The Disk Menu

With the Disk menu, you can create or change directories, copy or get information about a disk, or format a disk.

#### The Applications Menu

With the Applications menu, you can start your applications directly from MS-DOS Manager.

#### Which Menu to Use

The table below shows you which menu to use for the operation you want to perform.

## Selecting the right menu

#### What You Want to Do:

#### Which Menu to Use:

Work with your files

File menu

Copy

Delete

Get information about a file's size in bytes, and the date and time you created it or last updated it

Locate

Move

Rename

Run (executable files)

Type (the contents of a file)

## Before You Begin Executing Commands

Verify copy operation automatically

Specify certain Help options

Set the date and time

Exit to MS-DOS

Before you begin executing commands, there are a few concepts you should be familiar with:

Options menu

Options menu

Options menu

File menu

#### **Getting Help**

Whenever you need help for the operation you are performing, you can press F1. MS-DOS Manager responds by displaying a help screen.

You can use the PG UP and PG DN keys to move forward and backward through multiple pages of help information. You also can display an index of all the help topics that are available and choose any help topic you want to review.

For example, if you were using the **Screen Colors** command and needed help with changing your screen colors, pressing F1 would cause this help screen to appear:

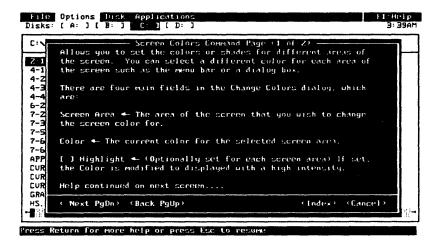

#### **Accelerator Keys**

When you press the ALT key or look at any of the drop-down menus, notice that one letter in the name of each menu, command, or application is highlighted. The corresponding key on the keyboard is called the *accelerator key* because pressing it is a fast or *accelerated* way of selecting a menu or command.

You can make a selection from a menu or a drop-down menu just by pressing the accelerator key.

#### Dialog Boxes

If MS-DOS Manager needs to know more information about a command or application you've selected, a *dialog box* appears on the screen.

A dialog box asks you to do one of the following:

- type in information
- select one of several options from a list

- set or clear an "on/off" option
- confirm a command

#### Type in Information

A dialog box of this kind might ask you to type in the name of a file, directory, drive, or path. For instance, the Copy dialog box asks you to supply the new name for a file you are copying:

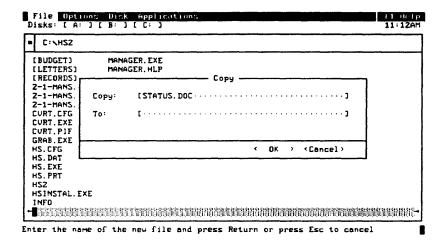

#### Select One of Several Options from a List

This type of dialog box asks you to choose from a list of options. For example, the File View Options dialog box asks you to choose the format that your files should be listed in:

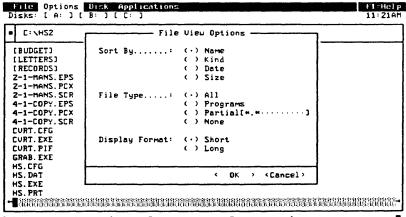

Select the options and press Return or press Esc to cancel

#### Set or Clear an "On/Off" Option

This type of dialog box gives you a yes-or-no choice on one or more options. For example, the **Copy Options** dialog box lets you set or clear the "Confirm File Overwrite" option:

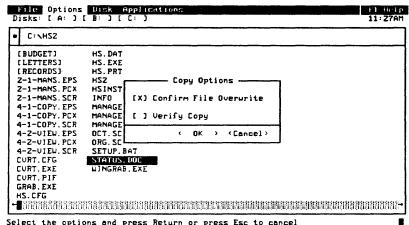

select the options and press heturn or press est to cance.

#### Confirm a Command

This type of dialog box just asks you to confirm a command. For example, the MS-DOS dialog box asks you to confirm that you really do want to exit to the MS-DOS command line:

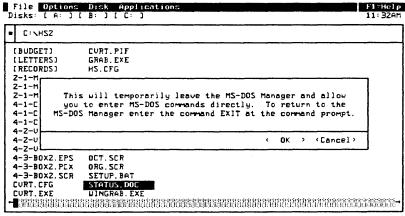

Press Return to enter MS-DOS commands or press Esc to cancel

## 6 Steps for Executing Commands

To execute any of the MS-DOS Manager commands explained in Chapters 7 through 10, you need to perform up to four steps:

- Select a file or directory.
- 2 Select a menu.
- 3 Choose a command or application from the drop-down menu.
- Complete the dialog box (if necessary).

## How to Use This Chapter

It's important to understand this chapter before you begin executing commands because it tells you exactly how to do each of these steps.

The chapters on using the menus in the Menu bar (Chapters 7 through 10) explain how to execute commands from start to finish, but some of the steps are abbreviated there so you won't get bogged down in too much detail and repetition. The steps that are the same in each command are explained in detail here.

For example, the instructions for a command may ask you just to select a file or execute the dialog box. This chapter explains exactly how to perform these steps in detail.

You will probably want to refer back to this chapter as you use the later chapters for executing commands.

#### Just for Practice

To get some practice executing commands, you can always refer back to the *Learning MS-DOS Manager* tutorial. The tutorial walks you through executing some commands step-by-step.

Practice executing commands

You can also experiment with the Manager's menus and command options yourself. Don't be hesitant about trying out some commands on your own. If you make a mistake or want to exit a command, just press ESC.

#### Step One: Select a File or Directory

Follow this step if you are using a command that operates on files and directories. Otherwise, go on to Step 2.

You can select a single file, multiple files, or all the files in one or more directories. The following commands allow multiple file operations:

Copy

Get Info

Delete

Rename

Move

Type

- If your current directory does not contain the file or directory you want, first change to the directory where it is located.

  To change directories, you can use the **Change Directory** command in the Disk menu. To learn how, see Chapter 9,
- Select the file or directory you want by using the arrow keys to move the highlighted bar over the file or directory name.

The Copy, Delete, Rename, Move, and Type commands also allow you to type filenames in the appropriate fields when the dialog box is displayed. Leave a space between each filename you type.

#### **Keyboard Shortcut**

"The Disk Menu."

Move the highlighted bar over the file or directory you want by pressing the first letter of the file or directory name.

If you press the letter key once, the highlighted bar jumps to the first filename that begins with the letter you pressed. To continue moving the bar down, press the key again or use the arrow keys. You can select multiple files by holding down the SHIFT key while you use the arrow keys. If you come to a file you don't want to select, press the SPACEBAR while continuing to hold down the SHIFT key. To resume selecting files, press the SPA-CEBAR again.

Selecting multiple files with the keyboard

#### If You Have a Mouse

■ Move the cursor to the name of the file or directory you want and click the left mouse button.

To select multiple files, click the right mouse button on each file you want to select. (If you have a one-button mouse, hold down the SHIFT key and click the mouse button.) If you accidentally select a file you don't want to include in the operation, place the mouse cursor over that file and press the right button one more time.

Selecting multiple files with a mouse

#### Step Two: Select a Menu

This step "pulls down" one of the four MS-DOS Manager menus onto your screen.

Press ALT.

The menu bar is activated.

- Highlight the menu you want in the menu bar by using the right and left arrow keys.
- 3 Press RETURN.

The drop-down menu appears.

#### **Keyboard Shortcut**

1 Press the ALT key.

The menu bar is activated.

2 Press the first letter of the menu name you need.

The drop-down menu appears.

#### If You Have a Mouse

1 Move the cursor to the menu you want in the Menu Bar.

2 Click the left mouse button.

The drop-down menu appears.

#### **Mouse Shortcut**

While holding down the left mouse button, drag the cursor over the menu bar to the menu you want. (As you pass over a menu, its drop-down menu appears.) Then release the mouse button.

# Step Three: Choose a Command or Application from the Drop-Down Menu

This step tells MS-DOS Manager which command or application you want to use.

Highlight your selection in the drop-down menu by using the up and down arrow keys.

2 Press RETURN.

#### **Keyboard Shortcut**

■ Press the accelerator key for the command or application you want. You can assign accelerator keys (SHIFT and function key) to your applications using the Modify Application List command described in Chapter 8, "The Options Menu." For the Move, Copy, Delete, and Rename commands, you can also press a function key:

| Command: | Function Key: |  |
|----------|---------------|--|
| Move     | F2            |  |
| Copy     | F4            |  |
| Delete   | F5            |  |
| Rename   | <b>F</b> 7    |  |

- 1 Use your mouse to point the cursor to any letter in the name of the command or application you want to select.
- 2 Click the left mouse button.

## Mouse Shortcut—Selecting a Menu and Command in One Step

While holding down the left mouse button, move the cursor over the menu bar to the menu you want and then down the drop-down menu to the command you want. (As you pass over a menu, its drop-down menu appears.) Release the mouse button.

The dialog box for the command you chose appears.

#### To Cancel a Command

■ To cancel a command and return to the MS-DOS Manager screen, press ESC.

Cancelling a command

#### After You've Made Your Choice

Once you've made a choice from the drop-down menu, MS-DOS Manager does one of the following:

- Executes (carries out) the command you selected
- Starts the application you selected
- Displays a dialog box asking you for more information

#### Step Four: Complete the Dialog Box

When a dialog box appears, DOS Manager wants you to type in information, select one of several options from a list, set or clear an "on/off" option, or confirm a command.

You may need to move between fields to complete a dialog box.

#### Moving Between Fields

A dialog box can have several parts, or fields. To move from one field to another, use one of the options shown here:

# Moving around in a dialog box

| To Move:              | Do This:                                                           |  |
|-----------------------|--------------------------------------------------------------------|--|
| To the next field     | Press TAB.                                                         |  |
| To the previous field | Press SHIFT and TAB at the same time.                              |  |
| To any field          | Press ALT.                                                         |  |
|                       | (One letter in each field of the dialog box is highlighted.)       |  |
|                       | Then type the highlighted letter in the field you want to move to. |  |

#### If You Have a Mouse

Move the cursor to the option you want to select or the space where you want to enter text. Click the left mouse button.

#### **Entering Information**

There are four ways to enter information in a dialog box:

- by typing in text
- by selecting one of several options from a list
- by setting or clearing an "on/off" option
- by confirming a command

# Typing text in a dialog box

#### Typing in Text

• Use the keyboard to type in text, such as a filename.

#### Selecting One of Several Options from a List

In a dialog box showing a list of options that can be set or cleared, the currently selected option shows a bullet (•). To choose a different option, follow these steps:

| 1 Po | sition the | highlighted | bar over | the option | vou want: |
|------|------------|-------------|----------|------------|-----------|
|------|------------|-------------|----------|------------|-----------|

| Cho | osing | an | opt | ion |
|-----|-------|----|-----|-----|
|     | dialo |    |     |     |

| Method:           | What to Do:                                                                                                    |
|-------------------|----------------------------------------------------------------------------------------------------|
| With the keyboard | Use the up and down arrow keys, or if the option you want has a highlighted letter, you can just type that letter. |
| With a mouse      | Point the cursor over the option you want and click the left mouse button.                                         |

2 Set or clear an option by pressing the SPACEBAR.

#### Setting or Clearing an "On/Off" Option

In a dialog box showing options that can be turned either "on" or "off," if the option is selected, an X appears in the brackets next to the option.

To either set an option (place an X in the brackets) or clear an option (remove the X from the brackets), follow these steps:

| Method:           | What to Do:                                                             |
|-------------------|-------------------------------------------------------------------------|
| With the keyboard | TAB to the option you want to either set or clear. Press the SPA-CEBAR. |
| With a mouse      | Move the cursor to the option you want and click the left mouse button. |

If the brackets are empty, an X appears and the option is set. If there is already an X in the brackets, the X disappears and the option is cleared.

#### Confirming a Command

When MS-DOS Manager displays a dialog box asking you to confirm a command, you can either execute or cancel it at that point by executing or cancelling the dialog box.

#### To Execute a Dialog Box

You can use either the keyboard or a mouse:

# Executing a dialog box

#### Method: What to Do:

With the keyboard

Press RETURN.

With a mouse

Move the cursor to the  $\langle OK \rangle$  field and click the left mouse

button.

#### To Cancel a Dialog Box

If you're working in a dialog box and change your mind about completing it, you can cancel the dialog box at any time:

#### Cancelling a dialog box

| Method:           | What to Do:                                                              |
|-------------------|--------------------------------------------------------------------------|
| With the keyboard | TAB to the <i>Cancel</i> field and press RETURN. Or, press ESC.          |
| With a mouse      | Move the cursor to the <i>Cancel</i> field and click the left mouse but- |

ton.

#### 7 The File Menu

The File menu gives you the commands you need to work with your files. You can also use a few of the File menu commands with your directories. Use the File menu to

- Run an executable file.
- Copy, delete, or rename files or directories.
- Move or locate files.
- Display (type) the contents of a file.
- Get information about files or directories.
- Exit to the MS-DOS system prompt.

There are four general steps to perform when you use any of the File menu commands:

- Select the file or directory you want to work with (for commands that operate on files or directories).
  - Although you can wait until the dialog box appears to select the file or directory, it's best to do it first.
- 2 Select the File menu from the menu bar.
  - A drop-down menu appears.
- 3 Choose the command you want.
- If a dialog box appears, enter information and execute the dialog box.

If you need more specific information about how to perform any of these steps, see Chapter 6, "Steps for Executing Commands." When you select the File menu, a drop-down menu appears listing the File menu commands:

How to execute commands

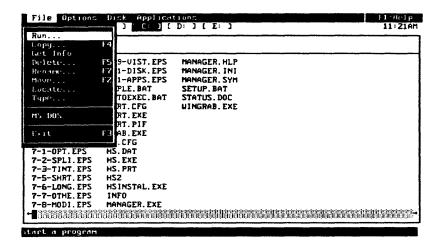

#### **Dialog Boxes**

After you choose a command, MS-DOS Manager displays a dialog box with the name of the file or directory you selected:

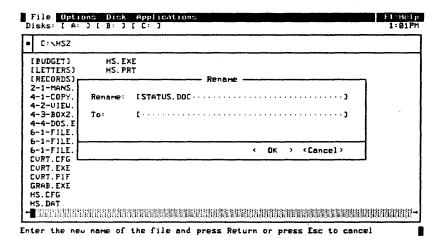

#### Entering a File or Directory in a Dialog Box

If you decide to use a different file or directory, or if you forgot to select a file or directory before selecting the File menu,

1 Move to the filename field:

| Method:           | What to Do:                                                           |  |
|-------------------|-----------------------------------------------------------------------|--|
| With the keyboard | Use the TAB key.                                                      |  |
| With a mouse      | Move the cursor to the desired field and click the left mouse button. |  |

Type the desired file or directory name. (If you've already entered a file or directory name, simply type over it.)

#### Run

Use the Run command to run or start executable files. These have a .bat, .com, or .exe filename extension, or one of the extensions linked with your application programs.

When you select a file to run, MS-DOS Manager

- Searches for and loads your file
- Starts an application (if the filename extension is in the list of extensions for the application)

You can specify an application extension when you add an application to your applications list. For a detailed explanation, see Chapter 8, "The Options Menu."

#### How MS-DOS Searches for Files

MS-DOS Manager searches for files in this order:

- 1. In the current directory
- 2. In the MS-DOS path (as specified in your autoexec.bat file)
- 3. In the root directory of the current drive

If MS-DOS Manager can't find the file, it prompts you to insert the program disk in drive A.

Note for Advanced Users When you run external commands with executable extensions (.bat, .com, or .exe), MS-DOS Manager uses the MS-DOS path to locate them. If you use the path command to tell MS-DOS the location (directory) of the commands,

you can run them from any directory, since MS-DOS will always know where to find them.

For more information on the MS-DOS path and using the path command, refer to the MS-DOS User's Guide.

#### To Run a Program

- Select the executable file you want to run from your current directory.
- 2 Select the File menu.
- 3 Choose the Run command.
- 4 Execute the dialog box.

#### **Keyboard Shortcut**

- Select the executable file you want to run from your current directory.
- 2 Press RETURN.

#### If You Have a Mouse

- Point the mouse cursor to the name of the executable file you want to run from your current directory.
- 2 Double click the left mouse button.

#### Copy

Use the Copy command to copy a file to a directory on the same disk or on a different disk. The Copy command makes a duplicate version of the file without affecting the original version. If you would like a different name for the copy, you can specify a new name.

You can copy a single file, multiple files, or entire directories. When you copy a directory, all the files in that directory are copied to the selected destination. The directory structure itself is not copied.

If there is already an existing file with the same name in the destination directory, MS-DOS Manager overwrites (erases) the file when you execute the Copy command. There is a way you can safeguard against overwriting by mistake. This is explained in the next section.

#### To Safeguard Against Overwriting by Mistake

You can ask MS-DOS Manager to let you know before it overwrites an existing file. For more information, see the section on the Copy Options command in Chapter 8, "The Options Menu."

#### Verifying Contents of Original File and Copy

You can ask MS-DOS Manager to verify that the contents of the new file are the same as the contents of the original after copying. For more information, see the section on the Copy Options command in Chapter 7, "The Options Menu."

#### **Selecting Multiple Files**

You can select multiple files from the current directory and copy them to another disk or directory in a single operation. The procedure for selecting files is described in Chapter 6, "Steps for Executing Commands."

The list of selected files is displayed in the Copy: field with a space between each filename. You can edit the list before you execute the dialog box. Use the arrow keys to move through the list.

You can type multiple filenames directly in the *Copy:* field instead of selecting them from the screen list. The field allows up to 256 characters, including a space between each filename.

#### **Using Wildcards**

You may be able to simplify your copy operation by using wild-cards. Wildcards are explained in Chapter 4, "Files and Directories," and in the MS-DOS User's Guide.

#### **Examples of Using the Copy Command**

The following table shows you some examples of how you would use the Copy command and what you would enter in the dialog box.

| To Do This Operation:                                                                                                    | Сору:     | To:         |
|----------------------------------------------------------------------------------------------------|-----------|-------------|
| Copy the file bank.ltr and rename it account.ltr.                                                                                        | bank.ltr  | account.ltr |
| Copy the file bank.ltr from the current directory to the root directory of the disk in drive B.                                          | bank.ltr  | B:\         |
| Copy all the files in the current directory to the <i>letters</i> directory in drive B.                                                  | *,*       | B:\letters  |
| Copy all the files in the <i>charts</i> directory in drive A to the current directory.                                                   | A:\charts |             |
| Make a copy of all the files in the current directory that have the extension .ltr and replace the extension on the new files with .bak. | *.ltr     | *.bak       |

#### To Copy a File or Directory

# Copying a file or directory

- 1 Select the file or directory you want to copy.
- 2 Select the File menu.
- 3 Choose the Copy command.

(Pressing the F4 function key is a shortcut around steps 2 and 3.)

In the To: field, type a name for the copy of the file or directory. Include a pathname if you need one.

If you are in split screen display mode, the *To:* field defaults to the current directory of the other (unhighlighted) window.

5 Execute the dialog box.

#### Dragging Files With a Mouse

You can copy a file or multiple files by dragging them to a directory in another window, to a drive letter in the disk drive line, or to a directory name in the visual tree. If you are not in split screen mode, MS-DOS Manager automatically splits your screen to show you the results of these operations.

- 1 Select the file or directory you want to copy.
- 2 Hold down the CTRL key and the left mouse button.
- Drag the file to the desired location and point the cursor at the destination window, drive letter, or directory name.
- Release the mouse button.

If you drag files to another window, the destination window becomes the active window and the copied files are highlighted.

#### Get Info

Use the Get Info command to display the name of a selected file, its size in bytes, the date and time you created or last updated the file, and the file type — (H)idden, (S)ystem, (A)rchive, or (R)ead only. For more information about these types of files, see the MS-DOS User's Guide.

#### Selecting Multiple Files

You can select multiple files from the current directory and display information about those files in a single operation. The procedure for selecting files is described in Chapter 6, "Steps for Executing Commands."

#### To Get Information About a File or Directory

- 1 Select the file you want to get information about.
- 2 Select the File menu.
- 3 Choose the **Get Info** command.

MS-DOS Manager displays a dialog box showing the name of the selected file or directory, the size in bytes (files only), and the date and time you created or last updated the file or directory.

4 Execute the dialog box.

Getting Information about a file or directory

#### Delete

Use the Delete command to erase a file or directory from your disk.

Deleting a directory erases the entire contents of the directory; therefore, before you delete a directory, make sure it does not contain any files you want to keep.

#### To Safeguard Against Deleting by Mistake

There are two options in MS-DOS Manager that can help you safeguard against deleting files or directories by mistake. You can select both options by using the **Delete Options** command in the Options menu.

If you select the "Confirm File Deletion" option, MS-DOS Manager asks you to confirm that you want to delete a file or directory whenever you use the **Delete** command. If you select the "Directory Must be Empty" option, the Manager will not allow you to delete a directory that contains any files.

For details, see the section on the **Delete Options** command in Chapter 7, "The Options Menu."

#### Selecting Multiple Files

You can select multiple files from the current directory and delete them in a single operation. The procedure for selecting files is described in Chapter 6, "Steps for Executing Commands."

The list of selected files is displayed in the *Delete:* field with a space between each filename. You can edit the list before you execute the dialog box. Use the arrow keys to move through the list

You can type multiple filenames directly in the *Delete*: field instead of selecting them from the screen list. The field allows up to 256 characters, including a space between each filename.

#### **Using Wildcards**

You may be able to simplify your delete operation by using wild-cards to specify filenames. Wildcards are explained in Chapter 4, "Files and Directories," and in the MS-DOS User's Guide.

#### **Examples of Using the Delete Command**

The following table shows you some examples of how you would use the **Delete** command and what you would enter in the dialog box.

| To Do This Operation:                                                                                | Delete:          |
|----------------------------------------------------------------------------------------------------|------------------|
| Delete the file <i>mom.ltr</i> in the current directory.                                             | mom.ltr          |
| Delete the <i>letters</i> directory on the disk in drive A.                                          | A:\letters       |
| Delete the <i>finand</i> subdirectory on the disk in the current drive.                              | \letters\financl |
| Delete all files in the current directory that have the .ltr extension.                              | *.ltr            |
| Delete all files in the current directory.                                                           | *.*              |
| Delete all files in the <i>letters</i> directory in drive A.                                         | A:\letters\*.*   |
| Delete all files in the current directory that have a six-character filename and the extension .ext. | ???????.ext      |

#### To Delete a File or Directory

If you're deleting a directory, make sure it does not contain any files you want to keep.

(All files in the directory will be deleted.)

- 2 Select the file or directory you want to delete.
- 3 Select the File menu.
- 4 Choose the Delete command.

(Pressing the F5 function key is a shortcut around steps 3 and 4.)

5 Execute the dialog box.

Another dialog box may appear asking you to verify that you want to delete the file or directory.

If you are trying to delete a nonempty directory and you selected the "Directory Must Be Empty" option, MS-DOS Manager will not allow you to delete the directory. You must do one of two things:

- Delete all the files in the directory
- Go to the Options menu, choose the **Delete Options** command, and clear the "Directory Must Be Empty" selection. Then try to delete the directory again.

Deleting a file or directory

#### Rename

Use the Rename command to change the name of a selected file or directory.

#### **Selecting Multiple Files**

You can select multiple files from the current directory and rename them in a single operation. The procedure for selecting files is described in Chapter 6, "Steps for Executing Commands."

The list of selected files is displayed in the *Rename*: field with a space between each filename. You can edit the list before you execute the dialog box. Use the arrow keys to move through the list.

You can type multiple filenames directly in the *Rename*: field instead of selecting them from the screen list. The field allows up to 256 characters, including a space between each filename.

#### **Using Wildcards**

You may be able to simplify your rename operation by using wildcards to specify filenames. Wildcards are explained in Chapter 4, "Files and Directories," and in the MS-DOS User's Guide.

#### To Rename a File or Directory

# Renaming a file or directory

- 1 Select the file or directory you want to rename.
- 2 Select the File menu.
- 2 Choose the Rename command.

  (Pressing the F7 function key is a shortcut around steps 2 and 3.)
- 1 Type a new name for the file or directory in the To: field.
- 5 Execute the dialog box.

#### Move

Use the Move command to transfer a file within a directory or to relocate a file to a different directory or disk.

You can also use the Move command like the Rename command to change the name of a file. If you Move a file within a directory, the Move command erases the file with the original name.

#### **Selecting Multiple Files**

You can select multiple files from the current directory and move them to another disk or directory in a single operation. The procedure for selecting files is described in Chapter 6, "Steps for Executing Commands."

The list of selected files is displayed in the *Move*: field with a space between each filename. You can edit the list before you execute the dialog box. Use the arrow keys to move through the list.

You can type multiple filenames directly in the *Move*: field instead of selecting them from the screen list. The field allows up to 256 characters, including a space between each filename.

#### **Using Wildcards**

You may be able to simplify your move operation by using wild-cards to specify filenames. Wildcards are explained in Chapter 4, "Files and Directories," and in the MS-DOS User's Guide.

#### **Examples of Using Move**

The following table shows you some examples of how you would use the **Move** command and what you would enter in the dialog box.

| To Do This Operation:                                                                                                    | Move:             | То:              |
|----------------------------------------------------------------------------------------------------|-------------------|------------------|
| Move the file bank.ltr from the current directory into the financl directory in the letters directory.                                                  | bank.ltr          | \letters\financl |
| Rename the file bank.ltr in the current directory to credit.ltr in the same directory.                                                                  | bank.ltr          | credit.ltr       |
| Move the file taxes.cha from<br>the charts directory in the<br>current drive to the financl<br>directory in the letters<br>directory in the same drive. | \charts\taxes.cha | \letters\financl |
| Move all files from the current directory on drive A to the current directory on drive B.                                                               | A:*.*             | B: *. *          |
| Move all files with the extension .ltr from the letters directory on drive A to the root directory on drive B and replace the .ltr extension with       | A:\letters\*.ltr  | B:\*.doc         |

#### To Move a File

#### Moving a file

- 1 Select the file you want to move.
- 2 Select the File menu.
- 3 Choose the Move command.
- Enter a name for the new file, including the drive name and directory name if they are different from the current ones.
- 5 Execute the dialog box.

#### Dragging Files With a Mouse

You can drag a file or multiple files to a directory in another window, to a drive letter in the disk drive line, or to a directory name in the visual tree.

- 1 Select the file or directory you want to move.
- 2 Hold down the left mouse button.

- Drag the file to the desired location and point the cursor at the destination window, drive letter, or directory name.
- A Release the mouse button.

If you drag files to another window, the destination window becomes the active window and the moved files are highlighted.

#### Locate

Use the Locate command to find a file or group of files on a disk. This command will help you if you do not remember exactly where certain files are stored or the exact name of a file.

The Locate command also allows you to list the contents or delete one or more of the located files. And, you can change the current directory to one that contains a located file.

You can specify a pathname to tell the Manager where to start searching for your files. If you do not specify a pathname, Locate automatically begins the search in the root directory of the current drive.

#### Specifying a Pathname

The pathname tells MS-DOS Manager which directory or subdirectory to search.

For example, if you want to locate the mom.ltr file and you think that it is in the letters directory in the root directory on a disk in drive B, specify this search path in the Starting at Directory: field:

B:\letters

This tells MS-DOS Manager to search the *letters* directory and any of its subdirectories.

If you know that the file is somewhere on the disk in drive B, but you don't know which directory it is in, specify the pathname:

B:\

This tells MS-DOS Manager to search all the directories on the disk in drive B.

#### **Using Wildcards**

You can use wildcards to simplify some locate operations. Wildcards are explained in Chapter 4, "Files and Directories" and in the MS-DOS User's Guide.

#### **Examples of Using Locate**

The following table shows you some examples of how to use the Locate command and what you would enter in the dialog box.

| To Do This Operation:                                                                                                    | Start at:  | Locate: |
|----------------------------------------------------------------------------------------------------|------------|---------|
| Locate all the files with the extension .ltr on the disk in drive A, including the root directory and any of its subdirectories. | A:\        | *.ltr   |
| Locate all the files with the extension .ltr in the letters directory on drive A and in any subdirectories of that directory.    | A:\letters | *.ltr   |

#### To Locate a File

#### Locating a file

- 1 Select the File menu.
- Choose the Locate command.
- 3 Type the name of the file you want to locate. Use wildcards if you know only part of the filename.
- If you want the Manager to begin the search in a directory other than the root directory on the current drive,
  - Move to the Starting at Directory: field.
  - If the directory you want the Manager to begin the search is *not* in your current directory, enter a full pathname.
  - If the directory you want the Manager to begin the search is within your current directory, enter a *relative* pathname.

(Full and relative pathnames are explained in Chapter 4, "Files and Directories.")

- 5 Execute the dialog box.
  - MS-DOS Manager displays the complete pathnames of the files that match the file specification you entered in a new dialog box titled "Files Located." The size in bytes and the date and time you created or last updated each file also are listed. If the entire list of files located does not fit in the dialog box, you can scroll through the list of files using the scroll bar.
- There are three operations you can perform from the "Files Located" dialog box:
  - 1 You can select a file from the list and type its contents.
  - 2 You can delete a file from the list (another dialog box appears asking you to confirm that you want to delete the file).
  - 3 You can change the current directory to the directory that contains a file selected from the list.

If you have a mouse, move the cursor to a file and double click to change to that file's directory.

7 To return to the MS-DOS Manager screen:

| With the keyboard Press RETURN.  With a mouse Move the cursor to the < field and click the left mo button. |  |
|----------------------------------------------------------------------------------------------------|--|

#### Type

Use the **Type** command to display the contents of a file or group of files. This command allows you to see what is in a file without starting the application where it was created.

#### Selecting Multiple Files

You can select multiple files from the current directory and display their contents in a single operation. The procedure for selecting files is described in Chapter 6, "Steps for Executing Commands."

The list of selected files is displayed in the *Type* field with a space between each filename. You can edit the list before you execute the dialog box. Use the arrow keys to move through the list.

You can type multiple filenames directly in the *Type* field instead of selecting them from the screen list. The field allows up to 256 characters, including a space between each filename.

#### **Using Wildcards**

You may be able to simplify some type operations by using wild-cards to specify filenames. Wildcards are explained in Chapter 4, "Files and Directories," and in the MS-DOS User's Guide.

#### The Type Dialog Box

When you select files using the **Type** command, MS-DOS Manager displays the first page of the first selected file:

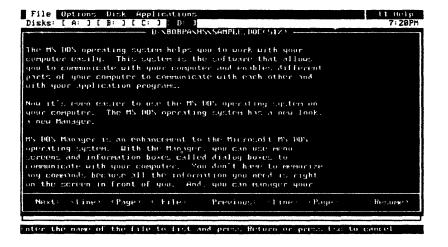

This dialog box contains

- The name of the file and your location in the file expressed as a percentage.
- The beginning of the selected file.
- A Next Line field that you use to display the next line of the file. You also can use the down-arrow key.
- A Next Page field that you use to display the next page of the file. You also can use the PG DN key.

- A Next File field that you use to display the first page of the next selected file.
- A Previous Line field that you use to display the previous line in the file. You also can use the up-arrow key.
- A Previous Page field that you use to display the previous page of the file. You also can use the PG UP key.
- A Resume field that you use to return to the MS-DOS Manager screen.

#### To Type a File

- 1 Select the file you want to display.
- 2 Select the File menu.
- 3 Choose the Type command.
- 4 Execute the dialog box.

Typing a file

#### MS-DOS and Exit

Both the MS-DOS and Exit commands let you leave MS-DOS Manager to go the MS-DOS system prompt and enter MS-DOS commands that are not available within the Manager.

Which command you should use depends on whether you plan to return to the Manager screen before you quit your work session:

# To Do This: Use This Command: Go to the MS-DOS system prompt only temporarily and return to the Manager screen later Use This Command:

Exit

#### **MS-DOS**

Select the File menu.

Quit your work session

- [2] Choose the MS-DOS command.

  (If you change your mind and decide not to leave MS-DOS Manager, press ESC.)
- Execute the dialog box.

Exiting to MS-DOS temporarily

- 4 When you are ready to return to MS-DOS Manager,
  - 1 At the system prompt, type exit.
  - 2 Press RETURN.

## Quitting your work session

#### **Exit**

- 1 Select the File menu.
- 2 Choose the Exit command.

(Pressing the F3 function key is a shortcut around steps 1 and 2. If you change your mind and decide not to leave MS-DOS Manager, press ESC.)

3 Execute the dialog box.

If you modified your applications list or changed any options in the Options menu during your current work session, MS-DOS will give you the opportunity to save your changes before you exit. If you answer "no," then any and all changes that you made through the Options menu are lost.

If you do not use **Save Options** to save your changes, they will be lost when you exit. For more information, see the information on the **Save Options** command in Chapter 7, "The Options Menu."

#### To Return to MS-DOS Manager

- Reboot your computer, OR
- At the MS-DOS system prompt,
  - 1 Type manager.
  - 2 Press RETURN.

### 8 The Options Menu

With the Options Menu, you can modify various MS-DOS Manager options. Use this menu to

- Add a second window to the screen.
- Display a graphic representation of your directory structure.
- Change colors or grey shades on the screen.
- Specify the format you want the Manager to use to display your directories and files.
- Select certain options to help you when deleting or copying.
- Specify certain options for the Help files.
- Set the current date and time on your computer.
- Change your list of applications for the applications list.
- Save any changes you have made to the options or the applications list.

There are three general steps to perform when you use Options menu commands:

1 Select the Options menu.

A drop-down menu appears.

- 2 Choose the command you want.
- 3 If a dialog box appears, enter information and execute the dialog box.

If you need more specific information about how to perform any of these steps, see Chapter 6, "Steps for Executing Commands." When you select the Options menu, a drop-down menu appears

listing the Options menu commands:

How to execute commands

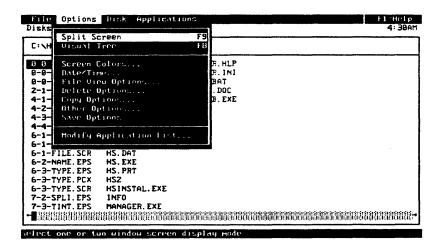

Saving Your Changes

Always save the changes you make to your options before you exit the Manager. Otherwise, they will be lost when you turn off or reboot your computer.

If you make changes to your options (or to your applications list), there are two ways to to save your changes before exiting a work session:

- By using the Save Options command in the Options menuright after you make the changes
- By indicating < Yes > in the dialog box that appears when you exit MS-DOS Manager

#### Split Screen

Use the Split Screen command to

- view two different directories on the screen at the same time, each in a different window
- display different parts of a large directory's file list in different windows
- return an already split screen back to a single window

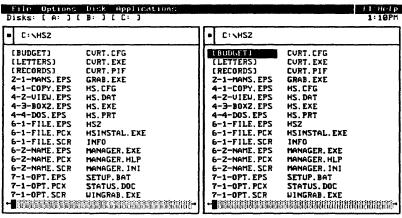

Press the Alt key to select the menu, or use the cursor keys to select a file

When the screen is split, the active window is the one with the highlighted border. Initially, you should see the same directory in both windows. You can change the directory in the active window to display the contents of two directories simultaneously.

#### To Split Your Screen

- 1 Select the Options menu.
- 2 Choose the Split Screen command.

MS-DOS Manager displays a second window on the screen.

(Pressing the F9 function key is a shortcut around steps 1 and 2.)

3 To place a different directory in the new window, use the Change Directory command in the Disk menu.

#### To Move Between the Two Windows

Press TAB or F6.

#### To Return the Screen to One Window

Choose the Split Screen command again or press the F9 function key.

Splitting your screen

#### Visual Tree

Use the Visual Tree command to display a graphic representation of the directory structure on your current disk. This command also provides a convenient way to change directories.

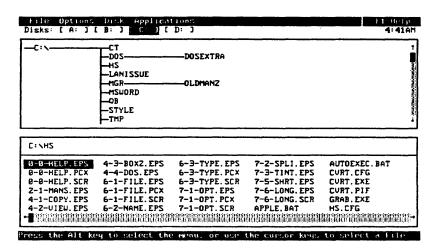

When you select the Visual Tree command, the screen splits into two windows. The tree appears in the upper window with the name of the current directory highlighted. The directory contents are displayed in the lower window. You can display two directories in the lower window using the Split Screen command, although you cannot display two visual trees at one time.

#### To Display the Visual Tree

## Display the Visual Tree

- 1 Select a disk from the disk drive line.
- 2 Select the Options menu.
- 3 Select the Visual Tree command.

(Pressing the F8 function key is a shortcut around steps 2 and 3.)

#### To Change Directories from the Tree

The current directory is highlighted in the tree and its contents are displayed in the lower window. You can use the keyboard or a mouse to change the current directory:

| Method:           | What to Do:                                                                                              |
|-------------------|----------------------------------------------------------------------------------------------------|
| With the keyboard | With the tree in the active window, use the arrow keys to highlight the desired directory. Press RETURN. |
| With a mouse      | Move the cursor to the desired directory and click the left mouse button.                                |

If the entire tree does not fit in the window, use the scroll bars at the bottom and right sides of the window to display different parts of the tree.

#### To Move Around Within the Visual Tree Screen

The following chart summarizes the methods for moving within the tree and between windows. The tree must be in the active window for you to be able to move around within it.

#### With the Keyboard:

| Use:                             | To Do This:                                                                                                    |
|----------------------------------|----------------------------------------------------------------------------------------------------|
| The F10 function key             | Change the active window<br>between the tree and directory.<br>If two directories are displayed,<br>the last active directory<br>becomes the active window.                                 |
| The arrow keys                   | Highlight a directory in the tree. Press the RETURN to change directories to the highlighted directory.                                                                                     |
| The SHIFT key and the arrow keys | Scroll through the tree without changing the highlighted directory.                                                                                                    |
| The PG UP and PG DN keys         | Move the tree display up or down to view parts of the tree that are not shown.                                                                                                    |
| The TAB or F6 function key       | Change the active directory if<br>two directories are displayed. If<br>the tree is not the active win-<br>dow, the highlighted directory<br>in the tree changes to the<br>active directory. |

#### If You Have a Mouse

| Method:                                                      | To Do This:                                                                                          |
|--------------------------------------------------------------|----------------------------------------------------------------------------------------------------|
| Click the left mouse button on a directory name in the tree. | Change the highlighted directory in the tree and change the directory displayed in the lower window. |
| Click the left mouse button on the scroll bars.              | Scroll through the tree without changing the highlighted directory.                                  |
| Click the left mouse button in a window.                     | Change the active window.                                                                            |

#### To Remove the Visual Tree Display

■ Choose the Visual Tree command again or press the F8 function key.

#### Screen Colors

Use the **Screen Colors** command to change the colors or grey tones of your MS-DOS Manager screen.

Your use of this option varies according to the type of monitor you have:

| Type of Monitor:                                                                         | What You Can Do:                                                    |
|------------------------------------------------------------------------------------------|---------------------------------------------------------------------|
| Color                                                                                    | Choose any of the available screen colors.                          |
| Strictly monochrome display<br>(black and white only with no<br>shades of grey possible) | Use the <i>monochrome</i> setting (for the best screen appearance). |
| Other monochrome display (with shades of grey)                                           | Change your grey shades by selecting different colors.              |

You can select a color or shade for each area of the MS-DOS Manager screen. Be careful not to select the same color for two overlapping areas of the screen (such as the foreground and background or the foreground and dialog boxes), since certain color combinations can make the screen hard to see.

#### Screen Colors Default Options

The screen colors default options are the screen area colors that are automatically set by the Manager until you change them.

Once you change the default options and save your changes, MS-DOS Manager creates a new file: the manager.ini file. From then on, Manager always sets your screen colors according to the options saved in the manager.ini file. You can change your screen as often as you like. Just remember to always save your changes before you end your MS-DOS Manager session.

#### The Screen Colors Dialog Box

The Screen Colors dialog box looks like this:

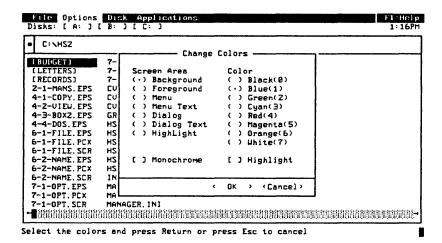

The dialog box consists of

■ A Screen Area column listing the names of the Manager's screen areas

- A Color column listing the available colors
- A Monochrome field that you use if you have a monochrome monitor
- A Highlight field that you use to change the intensity of the color of the highlight areas.
- An  $\langle OK \rangle$  field
- A <Cancel> field

To change a screen area color, first choose the screen area you want to change from the *Screen Area* column. Then go to the *Color* column and choose the color you want.

#### About the Highlight Fields

The *Highlight* screen area lets you choose the color of the highlighted areas. These areas include the accelerator keys and the screen border.

The Highlight field in the Color column is an "on/off" feature that lets you turn the intensity of the color of the highlight areas on or off.

For example, if the *Highlight* screen area is set to the color white and the *Highlight* field is marked, the highlighted areas will appear as a high-intensity white.

#### If You Have a Monochrome Monitor

If you have a monochrome monitor, mark the *Monochrome* field. You can disregard the *Highlight* fields.

#### To Change Screen Colors

## Changing screen colors

- 1 Select the Options menu.
- 2 Choose the Screen Colors command.
- 3 Complete the dialog box.

You can use the keyboard or a mouse.

1 To change a screen area color, choose the screen area you want by moving the diamond-shaped character beside that area:

| Method:           | What to Do:                                                                                                 |
|-------------------|----------------------------------------------------------------------------------------------------|
| With the keyboard | Use the arrow keys.                                                                                         |
|                   | Keyboard Shortcut                                                                                           |
|                   | Press ALT to highlight the dialog accelerator keys.  Then type the accelerator key for the option you want. |
| With a mouse      | Move the cursor to the screen area you want and click the left mouse button.                                |

2 Choose a color for the screen area you've chosen:

| Method:            | What to Do:                                                                                                    |
|--------------------|----------------------------------------------------------------------------------------------------|
| Using the keyboard | TAB to the Color column.                                                                                          |
|                    | Then move the diamond-<br>shaped character beside the<br>color you want by                                        |
|                    | <ul> <li>Using the arrow keys, or</li> <li>Pressing the number shown to the right of the desired color</li> </ul> |
| Using a mouse      | Move the cursor to the color you want and click the left mouse button.                                            |

To change the intensity of the highlighted areas, turn the *Highlight* either "on" or "off." To turn it on, make an X in the brackets; to turn it off, remove the X:

| Method:            | What to Do:                                                                    |
|--------------------|--------------------------------------------------------------------------------|
| Using the keyboard | TAB to the <i>Highlight</i> field.<br>Press the SPACEBAR.                      |
| Using a mouse      | Move the cursor to the <i>Highlight</i> field and click the left mouse button. |

- 4 Execute the dialog box.
  - The MS-DOS Manager screen appears again.
- Estable 2 Repeat from step 1 until you have made all the screen color changes you want.

### File View Options

Use the File View Options command to tell MS-DOS Manager which files you want to view on your screen and how they should be shown.

The File View Options dialog box looks like this:

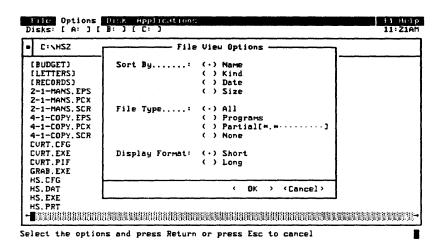

There are three types of file view options:

| With This Field: | You Can Choose:                                                                                               |
|------------------|----------------------------------------------------------------------------------------------------|
| Sort By:         | Whether files in your current directory are sorted alphabetically, by type of extension, by date, or by size. |
| File Type:       | Which files are listed on the screen:                                                                         |
|                  | <ul><li>all the files in your current<br/>directory</li></ul>                                                 |
|                  | ■ just the executable program files (those with the filename extensions .bat, .com, and .exe)                 |
|                  | <ul> <li>just certain files that you select<br/>using a wildcard character, or</li> </ul>                     |
|                  | ■ no files                                                                                                    |

Display Format:

The format of your file list (either short or long).

#### **Display Formats**

The short format lists only the filename and extension:

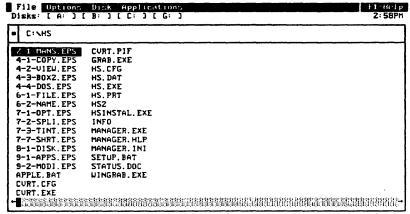

Select a menu using a highlighted character or the cursor keys and press Return

The long format lists the filename and its extension, the file size, and the date and time you created or last changed the file:

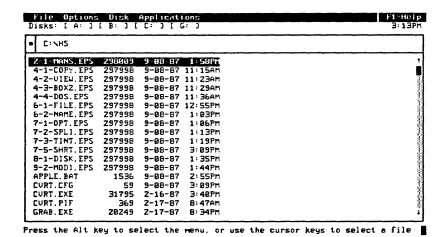

Notice that when your files are listed in long format, the horizontal scroll bar at the bottom of the screen disappears and a vertical scroll bar appears at the right side of the screen.

#### To Set the File View Options

# Setting your file view options

- 1 Select the Options menu.
- 2 Choose the File View Options command.
- 3 Change the Sort By:, File Type:, and Display Format: fields of the dialog box to match the options you want.

You can move between the fields and choose your options using either the keyboard or a mouse:

| Method:         | What to Do:                                                                                                |
|-----------------|----------------------------------------------------------------------------------------------------|
| With a keyboard | TAB to the Sort By:, File Type:, or Display Format: field.                                                 |
|                 | Move the diamond-shaped character beside the option you want by using the arrow keys.                      |
|                 | Keyboard Shortcut                                                                                          |
|                 | Press ALT to highlight the dialog accelerator keys. Then type the accelerator key for the option you want. |
| With a mouse    | Move the diamond-shaped character beside the option you want and click the left mouse button.              |
|                 |                                                                                                    |

4 Execute the dialog box.

#### **Delete Options**

Use the Delete Options command to tell MS-DOS Manager

- Whether to display a confirmation message when you use the Delete command
- Whether MS-DOS Manager can delete a nonempty directory

#### **Confirming Deletions**

If you select the "Confirm File Deletion" option, MS-DOS Manager asks you to confirm that you want to delete a file or directory whenever you use the **Delete** command.

If you do not select this option, MS-DOS Manager deletes the file or directory without confirmation.

#### **Deleting Empty Directories**

If you select the "Directory Must Be Empty" option, MS-DOS Manager does not allow you to delete a directory that contains files. You have to delete all files in the directory before you can delete the directory.

If you do not select this option, MS-DOS Manager allows you to delete a directory with files but first warns you that the directory is not empty.

#### To Set Delete Options

- 1 Select the Options menu.
- 2 Select the **Delete Options** command.
- 3 Complete the dialog box.

You can use either the keyboard or a mouse:

#### With the Keyboard

- TAB to the "Confirm File Deletion" or "Directory Must Be Empty" field.
- 2 To set or clear an option, press the SPACEBAR.

#### With a Mouse

- Move the cursor to the brackets next to the option you want to choose or clear and press the left mouse button.
- 4 Execute the dialog box.

# options

Setting your delete

#### **Copy Options**

Use the Copy Options command to tell MS-DOS Manager

- Whether it can overwrite a file
- Whether it should compare the contents of a new copy of a file with the contents of the original file to verify that they are the same.

#### **Confirming File Overwrites**

If you set the "Confirm File Overwrite" option, each time you copy a file, MS-DOS Manager determines whether a file by that name already exists. If so, the Manager prompts you to confirm your copy operation. This is so you won't accidentally destroy the contents of a file or directory.

If you do not set this option, MS-DOS Manager overwrites the original file or directory without confirmation.

#### **Verifying a Copy Operation**

If you set the "Verify Copy" option, MS-DOS compares the contents of the new file with the contents of the original one whenever you use the Copy command. Although data is rarely lost during a copy operation, it is important to verify files when you are working with critical data.

If you do not set this option, MS-DOS Manager copies the files without comparing them.

#### To Set Copy Options

# Setting your copy options

- 1 Select the Options menu.
- 2 Choose the Copy Options command.
- 3 Complete the dialog box.

You can use either the keyboard or a mouse.

#### With the Keyboard

- 1 TAB to the "Confirm File Overwrite" or "Verify Copy" field.
- 2 To set or clear an option, press the SPACEBAR.

#### With a Mouse

- To set or clear an option, move the cursor to the brackets and click the left mouse button.
- 4 Execute the dialog box.

Use the Other Options command to

- Select the amount of memory used by MS-DOS Manager when you run an external program
- Select the Manager startup options

The Other Options dialog box looks like this:

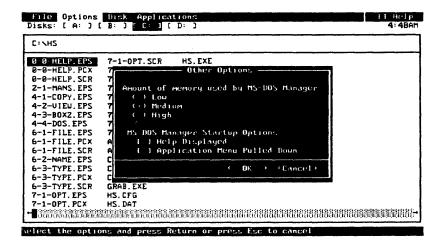

#### Selecting How the Manager Uses Memory

The first three options on the Other Options menu allow you to choose whether the Manager program and Help file are kept in your computer's internal memory when you use an external command.

The option you choose depends on the amount of memory your computer has and the amount of memory required by external commands. For example, if you try to run an external program or perform another operation that requires a lot of memory space, such as editing a large document or spreadsheet, you may run out of active memory if the Manager and Help file are fixed in memory.

Select the "Low" option to leave the most memory free for external commands and applications. With this option set, the Manager program and Help file are only loaded into the computer's memory on demand. If you have your Manager files on your hard disk, this is done automatically. If your Manager

files are on a floppy disk, the Manager prompts you to insert your MS-DOS Manager disk.

Select the "Medium" option to keep the Manager program in the computer's memory. The Help file is loaded whenever you ask for Help (by pressing F1). If your Manager files are on a floppy disk, the Manager prompts you to insert your MS-DOS Manager disk.

Selecting the "High" option leaves the least amount of memory available for external commands and applications. This option keeps both the Manager program and Help file in your computer's memory.

If you are running MS-DOS Manager on a hard disk, you should choose the first option. If your Manager files are on a floppy disk, you probably should choose either the second or third option, depending on how much memory your external programs require and how often you use the Help file.

If you run out of memory with the second or third option set, clear the option and set the first option. The Manager will unload the Help files from memory to make room for the command.

#### **Selecting Startup Options**

If you want MS-DOS Manager to provide help automatically at startup, select the "Help Displayed" option. If you do not select this option, you can still get Help at any time by pressing the F1 function key.

If you want MS-DOS Manager to display the Applications menu automatically at startup, select the "Applications Menu Pulled Down" option. With this option set, you can start an application from the Manager with one keystroke. The Applications menu is also displayed after any external command is completed.

#### To Set Other Options

# Setting your help options

- Select the Options menu.
- 2 Choose the Other Options command.
- 3 Complete the dialog box.

You can use either the keyboard or a mouse:

| With the Keyboard | With | the | Kevb | oard | l |
|-------------------|------|-----|------|------|---|
|-------------------|------|-----|------|------|---|

- Select one of the first three options using the arrow keys. Press RETURN
- TAB to the "Help Displayed" or "Applications Menu Pulled Down" field.
- 3 To set or clear an option, press the SPACEBAR.

#### With a Mouse

- To set or clear an option, move the cursor to the parentheses or brackets and click the left mouse button.
- Execute the dialog box.

#### Date/Time

Use the Date/Time command to set the current date and time on your computer. Note that the MS-DOS Manager time is entered and displayed in the established format for your country.

#### To Set the Date and Time

- 1 Select the Options menu.
- 2 Select the Date/Time command.

MS-DOS Manager displays the current date and time settings.

3 To change the date, type a new date in the Date: field, in this format:

mm-dd-yy

where mm is the month, dd is the day of the month, and yy is the last two numbers in the year.

To set a new time, type the time in the *Time*: field in this format:

hh:mm AM or hh:mm PM

where hh is the hour and mm is the minutes past the hour.

5 Execute the dialog box.

Setting the date and time

#### Save Options

Use the Save Options command to save your changes to the options and to the list of applications. If you do not save the options in the computer's memory, your changes will be lost when you turn off your computer, reboot, or permanently exit MS-DOS Manager.

#### To Save Options

#### Saving your options

- 1 Select the Options menu.
- 2 Select the Save Options command from the Options menu.
- 3 Execute the dialog box.

MS-DOS Manager saves your changes to your manager in file. If you do not have a hard disk or if this file is not on your hard disk, MS-DOS asks you to insert the MS-DOS Manager disk.

#### **Modify Application List**

Use the Modify Application List command to

- Add new applications to your applications list
- Edit, delete, or change the order of programs in your applications list

If you want to execute an application from your hard disk, you must copy the program files to the hard disk before you can add that application to the applications list. Whenever you run an application from the Applications menu, the program files must be located where you tell MS-DOS Manager to find them or the application will not run. For more information, see Appendix B, "Using Application Programs with MS-DOS Manager."

#### **Specifying Filename Extensions**

When you use the Modify Application List command to add or edit an application, you can specify one or more filename extensions to be associated with the application. Then when you select a file, the Manager automatically

- Starts the application that corresponds to the filename extension, and
- Loads the file you selected

Some applications automatically add a certain filename extension to new data files unless you specify a different extension when you name the files. For example, Microsoft Word adds the .doc extension and BASIC adds the .bas extension. These filename extensions should be entered in the Extensions List in the Modify Application List dialog box.

#### The Application List Order

The order of your applications in the application list is important. If you run a file with an extension that belongs to more than one application, MS-DOS Manager selects the first application in the list with that filename extension.

For example, assume that you have both WordStar® and Word in your application list and that you have specified the extension .ltr for both. Assume also that you entered Wordstar first, so that it appears above Word in the list. If you ran the file bank.ltr, MS-DOS Manager would open Wordstar and display the file.

The best thing to do is to put the applications you use most often toward the beginning of the list.

#### Saving Your Changes

You must always save changes to your Applications list; otherwise, they will be lost when you exit MS-DOS Manager. You can save your changes in one of two ways:

- By using the Save Options command in the Options menu (see Chapter 8, "The Options Menu")
- By indicating < Yes > in the dialog box that appears when you exit MS-DOS Manager

#### To Modify the Application List

- Select the Options menu.
- 2 Choose the Modify Application List command from the Options menu.

MS-DOS Manager displays a dialog box with a list of the current application programs and a list of the modifications you can make:

Ways to save your changes

Modifying your application list

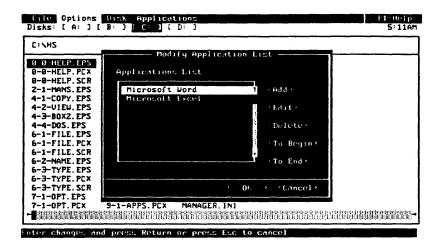

- 3 Follow the steps for one of the operations listed in the dialog box:
  - Adding an application
  - Editing an application
  - Deleting an application
  - Moving an application to the beginning of the list
  - Moving an application to the end of the list

When you select "Add" or "Edit," you see a new dialog box:

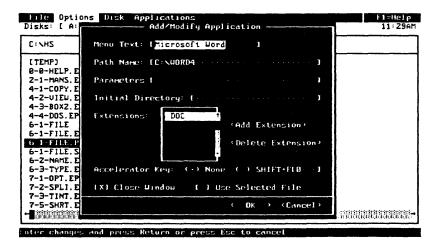

See the sections on "Adding Applications" and on "Editing Applications" below for information on how to use this dialog box.

#### **Adding Applications**

1 Select Add in the "Modify Applications List" dialog box:

| Method:           | What to Do:                                                                         |
|-------------------|-------------------------------------------------------------------------------------|
| With the keyboard | TAB to the <add> field and press RETURN.</add>                                      |
| With a mouse      | Move the cursor to the $\langle Add \rangle$ field and click the left mouse button. |

The "Add/Modify" dialog box appears.

2 In the Menu Text: field, type the name of the application as you want it to appear in the drop-down menu. The first letter in the name will be the highlighted letter in the menu.

If there is already an application beginning with that letter, specify a different highlighted letter.

#### To Specify a Highlighted Letter

Type a tilde (~) before the letter that you want highlighted.

For example, if you have both Word and WordStar in your applications list, you need to specify a highlighted letter for one of them, since they both begin with the letter W. You can specify the S in WordStar, for example, by typing Word Star.

- In the Path Name: field, type the command that you normally use to start the application. If the application is not in your MS-DOS path, type a drive letter, directory, and program name.
- 1 Type any parameters or switches in the Parameters field.

For an explanation of parameters and switches, see Appendix B, "Using Application Programs with MS-DOS Manager." To learn what parameters and switches you can use with an application, refer to the user's guide for that application.

If you type a caret (^) with other parameters in this field, any files selected when the application is started are inserted at that point in the command. If you do not use a caret (^), any selected files are added to the end of the command.

- You can also type a question mark (?) as the first character in this field. Then, when you choose an application, a dialog box appears that displays any parameters typed after the question mark. You can edit these parameters before the application is started.
- If you specify a directory in the *Initial Directory* field, MS-DOS Manager changes to the specified directory before running the application.
- To specify a filename extension for an application, follow these steps:
  - Move to the <Add Extension> field.

The Add Extension dialog box appears.

In the New Extension: field, type the extension you want the application to use.

Remember that extensions consist of a period followed by up to three characters.

- Execute the Add Extension dialog box.

  The Add/Modify dialog box appears again.
- 7 To specify an accelerator key for an application, follow these steps:
  - $\blacksquare$  Move to the SHIFT+F/0.../ field.
  - Type the function key number you want to assign to this application. (Depending on your computer, you may have anywhere from 10 to 16 function keys labeled F1, F2, etc.)
- Set the "Close Window" option if you want to automatically return to the Manager when you are done with an application. If you do not set this option, a *Press any key to continue* message is displayed.
- 9 Set the "Use Selected File" option if you want the Manager to open any selected files when the application is started from the Applications menu.
- Execute the Add/Modify dialog box.

The Applications List dialog box appears.

- Perform another Modify Application List operation or execute the dialog box.
- 12 Save your changes.

#### **Editing Applications**

1 Select *Edit* in the Modify Application List dialog box:

| Method:           | What to Do:                                                                                                    |
|-------------------|----------------------------------------------------------------------------------------------------|
| With the keyboard | TAB to the <i>Edit</i> field and press RETURN.                                                                                                    |
| With a mouse      | Move the cursor to the $\langle Edit \rangle$ field and click the left mouse button. Or, move the cursor to the name of the application and double click the left mouse button. |

The Add/Modify dialog box appears.

- 2 Make any modifications you want. You can
  - Modify the menu text if you want to change what appears on the drop-down menu
  - Modify the pathname if you want to move the application program files to a different directory
  - Modify the parameters or initial directory that is associated with the application.
  - Modify the accelerator key associated with the application.
  - Change the "Close Window" and "Use Selected File" options.
  - Modify the extensions if you want to add or delete a filename extension for the application.
- 3 Execute the dialog box.

The Applications List dialog box appears.

- Perform another Modify Application List operation or execute the dialog box.
- 5 Save your changes.

#### **Deleting Applications**

Select the name of the application you want to delete in the Modify Application List dialog box.

If you have a long list of applications, you can scroll through the list using the scroll bar.

#### 2 Select the < Delete > field:

| Method:           | What to Do:                                                                 |
|-------------------|-----------------------------------------------------------------------------|
| With the keyboard | TAB to the <i>Delete</i> field and press RETURN.                            |
| With a mouse      | Move the cursor to the<br>< Delete > field and click the left mouse button. |

MS-DOS Manager erases the name of the application from the application list.

- 2 Perform another Modify Application List operation or execute the dialog box.
- A Save your changes.

#### **Moving Applications**

You can change the order of your Applications Menu by moving selected applications to the beginning or end of the list. For example, you may find it convenient to have the most frequently used application at the top of the list.

#### To the Beginning of the List

- Select the application you want to move in the Modify Application List dialog box.
- 2 Select the  $\langle To Begin \rangle$  field:

| Method:           | What to Do:                                                                    |
|-------------------|--------------------------------------------------------------------------------|
| With the keyboard | TAB to the <i>To Begin</i> field and press RETURN.                             |
| With a mouse      | Move the cursor to the $< To$ Begin $>$ field and click the left mouse button. |

MS-DOS Manager moves the application to the beginning of the list.

- 3 Perform another Modify Application List operation or execute the dialog box.
- 4 Save your changes.

#### To the End of the List

Select the application you want to move in the Modify Application List dialog box.

2 Select the <To End> field:

| Method:           | What to Do:                                                                  |
|-------------------|------------------------------------------------------------------------------|
| With the keyboard | TAB to the <i>To End</i> field and press RETURN.                             |
| With a mouse      | Move the cursor to the $< To$ $End >$ field and click the left mouse button. |

MS-DOS Manager moves the application to the end of the list.

- Perform another Modify Application List operation or execute the dialog box.
- 4 Save your changes.

#### 9 The Disk Menu

With the Disk menu, you can work with directories and disks. Use this menu to

- Create and change directories.
- Find out how much free space is on a disk (or disk drive).
- Format a data disk.
- Prepare a disk to use as a bootable system disk.
- Copy a disk.
- Name a disk volume.

There are three general steps to perform when you use any of the Disk menu commands:

- 1 Select the Disk menu.
  - A drop-down menu appears.
- 2 Choose the command you want.
- 3 If a dialog box appears, enter information and execute the dialog box.

If you need more specific information about how to perform any of these steps, see Chapter 6, "Steps for Executing Commands."

When you select the Disk menu, a drop-down menu appears listing the Disk menu commands:

How to execute commands

Pathnames for new

directories

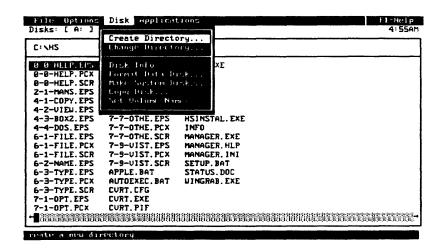

#### **Create Directory**

Use the Create Directory command to make a new directory.

Unless you specify a pathname for the new directory, the directory you create will become a subdirectory in the current directory. For example, if the current directory is *letters* in drive B and the directory you create is *financl*, the pathname for the new directory is

b:\letters\financl

If you want to create a subdirectory in a directory other than the current one, on a different drive, you must specify a disk drive and a directory. For instance, if your current drive is drive A and you want to create the directory mouse on drive C, type

c:\mouse

MS-DOS creates the *mouse* directory as a subdirectory of the root directory on drive C.

#### **Examples of Using Create Directory**

The following table shows you some examples to help you with the syntax for creating directories.

| If you are here: | And you enter<br>this to create<br>a directory: | Your new<br>directory's<br>pathname would be: |
|------------------|-------------------------------------------------|-----------------------------------------------|
| B:\letters       | \financl                                        | B:\financl                                    |
| B:\              | financl                                         | B:\financl                                    |
| B:\letters       | financl                                         | B:\letters\financl                            |
| A:\              | B:\letters                                      | B:\letters                                    |

#### **To Create a Directory**

- 1 Select the Disk menu.
- 2 Choose the Create Directory command.
- Type the name of the directory you want to create on the Create Directory: line.

If you want the directory to be created in a directory other than your current one, be sure to specify the pathname.

4 Execute the dialog box.

If the new directory is a subdirectory of your current directory, the new directory name appears in the list of files and directories on your screen.

If your screen is split, the new directory name can appear in either directory.

#### **Change Directory**

Use the Change Directory command to change the current directory and to display the contents of the new directory on your screen.

You may need to specify a pathname when you change directories. For example, if you want to change to a directory on another drive, you must specify the disk drive and the directory in the pathname. Let's say your current drive is drive A, and you want to change to the *budget* directory on drive C. You need to enter this pathname:

c:\budget

Creating a directory

#### **Examples of Using Change Directory**

The following table shows you some examples to help you with the syntax for changing directories.

| If you are here: | And your new<br>directory's<br>pathname is this: | You would<br>enter this<br>to change: |
|------------------|--------------------------------------------------|---------------------------------------|
| B:\letters       | B:\financl                                       | $\setminus financl$                   |
| B:\              | B:\financl                                       | financl                               |
| B:\letters       | B:\letters\financl                               | financl                               |
| A:\              | B:\letters                                       | B:\letters                            |

#### To Change the Directory

# Changing a directory

- 1 Select the Disk menu.
- 2 Choose the Change Directory command.
- Type the name of the new directory on the Change To: line. Make sure to specify a pathname if you need one.
- 4 Execute the dialog box.

MS-DOS Manager displays a list of the files in the new current directory.

To learn about other ways to change directories, see Chapter 3, "Files and Directories," or refer to the MS-DOS User's Guide.

#### Disk Info

Use the **Disk Info** command to display information about free space on the selected disk drive and in your computer's internal memory.

#### To Get Disk Information

- 1 Select the Disk menu.
- 2 Choose the **Disk Info** command.

MS-DOS Manager displays the amount of free disk space and the amount of available system memory.

3 Execute the dialog box.

The MS-DOS Manager screen appears.

# Getting disk information

#### **Format Data Disk**

Use the Format Data Disk command to prepare a disk to use for your data files. You can format a data disk for a drive that has a different capacity than your computer's disk drive. For example, you can format a 360 kilobyte disk in a 1.2 megabyte drive or format a 720 kilobyte disk in 1.44 megabyte drive.

Note that you cannot boot the data disks you create with Format Data Disk since they will not contain the MS-DOS system files. To format a bootable disk, use the Make System Disk command.

#### To Format a Data Disk

- Make sure that you have the MS-DOS format.com or format.exe command either in your MS-DOS path (if you have a hard drive) or on your MS-DOS floppy disk.
- 2 Select the Disk menu.
- 3 Choose the Format Data Disk command.

If you have **format.com** or **format.exe** on a hard disk drive but not in your MS-DOS path, or if you have the command on a floppy disk, the Manager prompts you to insert your MS-DOS disk in drive A.

Select the name of the disk drive where you want to format the new disk:

Formatting a disk

| Method:           | What to Do:                                                             |
|-------------------|-------------------------------------------------------------------------|
| With the keyboard | Highlight the disk drive by using the arrow keys. Press RETURN.         |
| With a mouse      | Move the cursor to the disk drive and click the left mouse button once. |

Select the disk capacity of the disk you are formatting if it is not the same as the disk drive's default capacity:

| Method:           | What to Do:                                                                |
|-------------------|----------------------------------------------------------------------------|
| With the keyboard | Select the disk capacity by using the arrow keys. Press RETURN.            |
| With a mouse      | Move the cursor to the disk capacity and click the left mouse button once. |

- Insert a blank floppy disk in the selected disk drive.

  If the disk is not blank, make sure it does not contain any files you want to keep, since formatting the disk erases its contents.
- TExecute the dialog box.

  MS-DOS Manager begins formatting the disk in the selected drive.
- Follow the instructions on your screen.

  When the procedure is complete, MS-DOS Manager asks if you want to format another disk.
- To format another disk, press Y. To quit the formatting procedure, press N.
- Press RETURN.

MS-DOS Manager returns to the screen.

#### Make System Disk

Use the Make System Disk command to prepare a bootable system disk in the selected disk drive. The system files for making a bootable disk are loaded from the current drive. You can format a system disk for a drive that has a different capacity than your computer's disk drive. For example, you can format a

360 kilobyte disk in a 1.2 megabyte drive or format a 720 kilobyte disk in a 1.44 megabyte drive.

#### To Make a System Disk

- Make sure that you have the format.com or format.exe command either in your MS-DOS path (if you have a hard disk) or on your MS-DOS floppy disk.
- 2 Select the Disk menu.
- 3 Choose the Make System Disk command.

If your current drive does not contain the system files, the Manager prompts you to insert a bootable MS-DOS disk in drive A.

A Select the name of the disk drive where you want to make the system disk:

| Method:           | What to Do:                                                             |
|-------------------|-------------------------------------------------------------------------|
| With the keyboard | Highlight the disk drive by using the arrow keys. Press RETURN.         |
| With a mouse      | Move the cursor to the disk drive and click the left mouse button once. |

Select the disk capacity of the disk you are formatting if it is not the same as the disk drive's default capacity:

| Method:           | What to Do:                                                                |
|-------------------|----------------------------------------------------------------------------|
| With the keyboard | Select the disk capacity by using the arrow keys. Press RETURN.            |
| With a mouse      | Move the cursor to the disk capacity and click the left mouse button once. |

- Insert a floppy disk into the selected disk drive. If the disk is not blank, make sure it does not contain any files you want to keep, since Make System Disk erases its contents.
- TExecute the dialog box.

Making a system disk

6 Follow the instructions that appear on your screen.

MS-DOS Manager first formats the disk, then copies the system files to the disk to make it bootable.

When the procedure is complete, MS-DOS Manager asks if you want to make another system disk.

- To make another disk, press Y. To quit the formatting procedure, press N.
- Press RETURN.

MS-DOS Manager screen returns.

#### Copy Disk

Use the Copy Disk command to copy the contents of a floppy disk from the selected disk drive (the source drive) to a floppy disk in another drive (the destination or target drive).

#### To Copy a Disk

#### Copying a disk

- Make sure that you have the format.com or format.exe command either in your MS-DOS path (if you have a hard disk) or on your MS-DOS floppy disk.
- 2 Select the Disk menu.
- 3 Choose the Copy Disk command.
- Select the name of the source drive (the disk drive you want to copy from) and the destination drive (the disk drive you want to copy to):

# Method: What to Do: With the keyboard Highlight the source drive you want by using the arrow keys. TAB to the Destination Drive: column. Highlight the destination drive you want by using the arrow keys again.

With a mouse

Move the cursor to the source drive you want and click the left mouse button once.

Move the cursor to the destination drive you want and click the left mouse button once again.

Insert the floppy disk you want to copy in the source drive and another disk in the destination drive.

If the disk in the target drive is not blank, make sure it doesn't contain any files you want to keep. MS-DOS Manager first formats the disk in the destination drive, so any data previously stored on that disk is erased.

6 Execute the dialog box.

MS-DOS Manager copies the file on the disk in the source drive to the disk in the destination drive.

#### Set Volume Name

Use the Set Volume Name command to display or change the volume name or label assigned to the current drive. For example, if disk drive B contains correspondence files, you could name the drive letters.

#### To Set the Volume Name

- 1 Select the disk drive you want to name.
- 2 Select the Disk menu.
- 3 Choose the **Set Volume Name** command.
- ☐ Type a volume name in the Volume Name: field.
- 5 Execute the dialog box.

Setting the volume name

## 10 The Applications Menu

With the Applications menu, you can run your applications from within MS-DOS Manager. Use this menu to start an application on your applications list.

There are two general steps to perform when you use the Applications menu:

- 1 Select the Applications menu.
  - A drop-down menu appears.
- 2 Select the application you want to run.

If you need more specific information about how to perform any of these steps, see Chapter 6, "Steps for Executing Commands."

When you select the Applications menu, a drop-down menu appears listing the applications you have installed:

File Options Disk Applications Disks: [ A: ] [ B: ] f1=Help Microsoft Word C:\HS Microsoft Excel 0 0-HELP.EPS 7-1-OPT.SCR -0-HELP. PCX 7-Z-SPLI. EPS CURT. EXE 0-0-HELP. SCR 7-3-TINT. EPS Z-1-MANS. EPS 7-5-SHRT. EPS GRAB. EXE 4-1-COPY. EPS 7-6-LONG, EPS HS.CFG 4-2-VIEW. EPS 7-6-LONG. SCR HS. DAT 4-3-BOXZ. EPS 7-7-OTHE. EPS HS. EXE 7-7-0THE. PCX 4-4-DOS. EPS HS. PRT 6-1-FILE. EPS 7-7-OTHE. SCR HSZ HSINSTAL. EXE 6-1-FILE. PCX 7-9-UIST. EPS 6-1-FILE. SCR 7-9-UIST. PCX INFO 6-Z-NAME, EPS 7-9-UIST.SCR MANAGER, EXE 6-3-TYPE. EPS 8-1-DISK. EPS MANAGER. HLP 6-3-TYPE.PCX B-1-DISK.PCX MANAGER. INI 6-3-TYPE. SCR 8-1-DISK.SCR SETUP, BAT 7-1-0PT. EPS APPLE, BAT STATUS, DOC AUTOEXEC. BAT 7-1-0PT. PCX WINGRAB. EXE 

How to execute commands

#### To Run an Application from the Menu

1 Select the Applications menu.

2 Choose your application:

| Method:           | What to Do:                                                                                                    |
|-------------------|----------------------------------------------------------------------------------------------------|
| With the keyboard | Press the highlighted letter in<br>the name of the application you<br>want or use the arrow keys to<br>move the highlight over the<br>application you want and press<br>RETURN. |
| With a mouse      | Move the cursor to the applica-<br>tion you want and click the left<br>mouse button.                                                                                            |

(If you assign an accelerator key (SHIFT and function key) to an application, it provides a shortcut around steps 1 and 2. See the Modify Application List command in Chapter 8, "The Options Menu" for more information on selecting accelerator keys for your applications.)

The Manager starts your application.

#### To Run an Application from a File List

You can also start your application and load the file you want to use right from a list of files and directories, without using the Applications menu:

| Method:           | What to Do:                                                                         |
|-------------------|-------------------------------------------------------------------------------------|
| With the keyboard | Select (highlight) the file you want to use by using the arrow keys.  Press RETURN. |

| With a mouse | Select (highlight) the file   |
|--------------|-------------------------------|
|              | you want to use.              |
|              | 2 Double click the left mouse |
|              | button                        |

MS-DOS Manager starts the application that corresponds with the filename extension of the file you selected. The manager also loads the selected file.

# 11 Special Keys Reference

This chapter explains the keys and key combinations that you can use in MS-DOS Manager to perform commands or other functions.

| Function Keys |                                                                                               |
|---------------|-----------------------------------------------------------------------------------------------|
| Function Key: | Description:                                                                                  |
| F1            | Displays MS-DOS Manager help information for the operation you are performing.                |
| F2            | Chooses the Move command.                                                                     |
| F3            | Exits the MS-DOS Manager.                                                                     |
| F4            | Chooses the Copy command.                                                                     |
| F5            | Chooses the <b>Delete</b> command.                                                            |
| F6            | Moves the cursor to the other window if you have a split screen.                              |
| F7            | Chooses the Rename command.                                                                   |
| F8            | Chooses the Visual Tree command.                                                              |
| F9            | Creates or removes a second window<br>on the screen using the <b>Split Screen</b><br>command. |
| F10           | Changes the active window when the visual tree is displayed.                                  |

| Other Keys        |                                                                                                    |
|-------------------|----------------------------------------------------------------------------------------------------|
| Key:              | Description:                                                                                                    |
| ALT               | Activates the menu bar so that you can select one of the menus.                                                                                                    |
|                   | In a dialog box, activates the accelerator keys.                                                                                                    |
| BACKSPACE         | Changes the current directory to its parent directory (quick method).                                                                                                    |
|                   | Deletes characters when you are entering text in a dialog box.                                                                                                    |
| CTRL (or CONTROL) | Changes the current list of files to the list of files in another drive when pressed at the same time as one of the drive letters.                                                                                             |
|                   | You might use this key if your screen lists the files on the disk in drive A and you want to quickly see the list of files on the disk in drive B.                                                                             |
|                   | The CTRL key also is used with the mouse to copy a file by dragging it to another location.                                                                                                    |
| CTRL-ALT-DEL      | Reboots your computer from the drive containing your MS-DOS files. (You must hold down all three keys together.) When you reboot, any changes you have made to your applications and options during the work session are lost. |
|                   | To reboot, hold down the CONTROL and ALT keys, then press the DEL key. Release all three keys at the same time. You might use this key combination to restart your computer from a different working disk.                     |

Arrow keys

Move the highlighted bar up, down, left, and right on the MS-DOS

Manager screen.

You might use these keys to move the highlighted bar up and down in the list of files so that you can select a file. You might also use these keys to move between columns in the file list,

or to move between menus.

END

Moves the end of your file list to the

screen.

You might use this key if you have a long list of files that extends beyond one screen.

ESC

Cancels a request (such as a command) before it is carried out. Also cancels commands that you have executed but are still in process.

You might use this key, for example, if you selected the **Delete** command to erase a file, then decided before pressing RETURN that you didn't want to

erase the file.

HOME

Moves the beginning of your file list to

the screen.

You might use this key if you have a long list of files that extends past the screen, and you want to see the top of

the file list.

PG UP and PG DN

Moves the file list up or down by one

screen.

You might use these keys if the list of files extends beyond one screen and you want to view part of the list that

is not shown.

Highlights or unhighlights a file or directory name on the screen. SPACEBAR

Marks or removes an X next to an option to select or clear it in a dialog

box.

You might use this key to select the "Help Displayed at Startup" option in the Options menu.

Moves between windows in a split TAB

screen.

In a dialog box, moves from field to

field.

In a dialog box, moves to the previous SHIFT + TAB

field.

# Appendix A If You Have a Single Floppy Disk Drive

If your computer has only one floppy disk drive, you can still use MS-DOS Manager just as if you had two disk drives on your system.

Just think of your one-drive system as having two drives (drive A and drive B). But instead of A and B representing two physical drives, they represent disks. When you execute a command that requires two disks, MS-DOS Manager prompts you when to insert a disk. All you have to do is follow the MS-DOS Manager prompts on the screen.

#### For Example . . . Copying a File

For example, if you want to copy a file from one disk (disk 1) to another one (disk 2), you would

- Insert disk 1 into your floppy disk drive and select drive A in the disk drive line as the current drive.
  - MS-DOS Manager displays the directory of files (and directories) for disk 1.
- 2 Select the file you want to copy by positioning the highlighted bar over the file.

(Use the arrow keys or your mouse.)

- 3 Select the File menu.
- 4 Choose the Copy command.

The Copy command dialog box appears and the file you selected is shown in the *From*: field.

- In the To: field, type b:

  MS-DOS Manager asks you to insert a disk in drive B.
- 6 Insert disk 2 and press RETURN.

The Manager may prompt you to keep switching disks 1 and 2 in the floppy disk drive until the copy operation has been completed.

# Appendix B Using Application Programs with MS-DOS Manager

MS-DOS Manager makes it easy for you to run your application programs. Once you install your applications in the Applications menu by using the Modify Application List command, you can start your applications directly from the Manager. For details, see Chapter 10, "The Applications Menu."

This chapter provides some special notes on

- Copying your application programs before adding them to the Applications menu, and
- Using parameters with MS-DOS Manager

# **Before Adding New Applications**

#### If You Have a Hard Disk

Before you add an application to the Applications menu, copy your application program files to a directory on your hard disk by using the Copy command in the File menu (see Chapter 7, "The File Menu").

Then, when you complete the *Path Name*: field in the dialog box for adding applications, make sure that you enter the directory containing your application files.

# If You Don't Have a Hard Disk

It would be a good idea to copy your application program files to a bootable floppy disk. Then when you insert the disk, you can start DOS and your application program at the same time.

You will probably want one bootable floppy disk for each application, unless there is not enough space on a disk to hold both the application program files and the DOS files.

To copy your files, use the Copy command in the File menu (see Chapter 5, "The File Menu").

# **Using Parameters**

Some application programs let you specify parameters.

#### What is a Parameter?

Most application programs and MS-DOS commands have options that affect the way the application or command works. These options are called *parameters*. They tell the command or application what to do or how to do something.

You specify parameters by typing in certain information on the MS-DOS command line after you type the name of an application or command.

For example, you might enter the following on the MS-DOS command line if you wanted to use *Word* to edit a document:

word /c budget.doc

Both /c and budget.doc are parameters. budget.doc is the name of the document Word must find, and /c is a type of parameter called a switch that tells Word to operate in character mode.

## What is a Switch?

A switch is a type of parameter consisting of a single character preceded by a slash. Most MS-DOS commands have switches. It is possible to use more than one switch with a command. Switches usually come last on the MS-DOS command line after the other types of parameters. For example, if you were formatting a disk and wanted to put the DOS operating system on it, you would type

format a:/s/v

The /s switch would tell MS-DOS to copy the operating system to the newly formatted disk, and the /v switch would tell MS-DOS to place a volume label on the disk for identification.

When you type these options on the MS-DOS command line, you are in effect "pulling a switch"—telling the command to do extra work or handle things in a different way.

# Specifying Parameters With MS-DOS Manager

You can specify parameters with MS-DOS Manager when you add an application in the Applications menu. To specify parameters, type them in the Path Name: field after the application name or complete pathname.

For example, if you added Word to your application list and you wanted to specify the character mode, you would type the following in the Path Name: field:

word /c

In this example, the Word files would already be in the MS-DOS path.

Your application program's manual should tell you about the parameters you can use with your application.

# Printing a File

To print a file created with one of your application programs, refer to your application program's manual.

# Appendix C Error Messages

Below is a list of messages that MS-DOS Manager may display on your screen when an error occurs. Remember that you can press the F1 function key for more information when MS-DOS Manager displays an error message on your screen.

#### Cannot change directory to dir

■ The directory you specified does not exist in the path you specified.

Check to make sure you entered the right path for the directory.

#### Cannot copy file filename to itself

■ MS-DOS Manager cannot make a copy of a file in the same directory without a new name for the file.

You probably forgot to enter a name for the new copy of the file in the destination field of the Copy command dialog box. Enter a new name and try to copy the file again.

## Cannot copy multiple files to a single destination

■ MS-DOS Manager cannot copy a set of source files specified with the wildcard character (\*) to a single target (or destination) file or to a directory that does not exist.

If you want to copy the files to a new directory, first create the directory; then copy the files to that directory using wildcards. If you tried to copy a set of files to just one file, remember that MS-DOS Manager cannot combine more than one file into a single file.

## Cannot create directory dir

■ The name you entered for the new directory is either invalid or already exists.

Try again using a different directory name.

#### Cannot create filename

■ MS-DOS Manager cannot create the file you requested either because you specified an invalid filename or because your disk is full.

Use the Disk Info command to see if your disk has enough free space for the file you want to create. If there is enough space on the disk, try specifying a different filename for the new file.

#### Cannot delete filename

■ MS-DOS cannot erase the file you specified because the file has read-only attributes.

Your file has read-only protection and is not intended to be modified.

#### Cannot find filename

■ MS-DOS Manager cannot locate the file you are trying to copy, delete, move, or rename.

Make sure you specified the correct path for the file, or use the Locate command to find the right pathname.

#### Cannot move filename

■ You instructed MS-DOS Manager to move the file to a file that is invalid or already exists.

If the file you want to move is on a floppy disk, first check to see if the disk is write protected. If not, try using the Move command again using a different filename.

## Cannot perform this operation on a device

■ DOS Manager will not let you delete a device file.

#### Cannot read from drive n:

■ MS-DOS Manager cannot access a formatted disk in the disk drive you specified.

Make sure the drive you specified contains a formatted disk. Also, check to see that the disk is inserted into the drive correctly and that the disk drive door is closed. Then, try the operation again.

#### Cannot rename filename

When you told MS-DOS Manager to rename a file, you used a filename that is invalid or that already exists.

Try using the Rename command again with a different filename.

#### Cannot run filename

■ You tried to run a file that is neither executable (it does not have a .bat, .com, or .exe extension) nor has an extension belonging to one of your installed applications.

If the file you want to run is an application file, use the Modify Application List command to add the filename's extension to that application's list of extensions.

#### Cannot start locate at directory dir

You specified a directory in the Locate dialog box that is either invalid or does not exist.

Try again using a different directory name.

#### Insufficient disk space for this operation

■ The disk you are using for your copy or move operation does not have enough free space for the new file.

Free up some disk space by deleting any of the files on the disk that you don't want anymore, or copy or move the file to a new disk.

#### Insufficient memory available to complete this operation

■ MS-DOS Manager cannot complete your request because there is not enough free space in your computer's internal memory.

#### Invalid date format

■ You did not use the correct format when entering the date.

Try entering the date again in the format mm-dd-yy, where mm is the month, dd is the day of the month, and yy is the last two numbers in the year.

#### Invalid format options

■ You cannot format a disk for a capacity your disk drive does not support. For example, you cannot format a 720 kilobyte disk in a 320 kilobyte disk drive.

Select another disk capacity and try again.

#### Invalid time format

You did not use the correct format when entering the time. Try entering the time again in the format hh:mm[AM/PM], where hh is the hour and mm is minutes past the hour.

## Multiple destinations not allowed

multiple files in a single operation.

■ MS-DOS Manager cannot copy, move, or rename files to a specific list of destination files.

Enter a single destination in the To: field and try again. You can use the wildcard character (\*) to copy, move, or rename

#### Please specify a filename at the prompt for this operation

You did not enter the name of the source file for the operation. Try the operation again, and enter the name of your source file.

#### MS-DOS Manager cannot rename a file across disk drives

■ You cannot use the Rename command to copy a file to a new disk and rename it at the same time.

Copy or move the file to the new disk, then rename it.

# To delete a directory all files in the directory must be deleted first

■ You have your options set up so that directories must be empty before they can be deleted. MS-DOS Manager will not erase a directory if there are any files left in it.

Either delete the files in the directory before deleting the directory or change the options in the **Delete Options** command so that MS-DOS Manager can erase directories that are not empty.

#### Write-protected disk in drive n:

You cannot modify (write to or edit) any files on the disk in the drive you specified because the disk has been write protected. Copy the files you want to modify to a disk that is not write protected. Or, if you are sure that you want to modify the files, disable write protection by removing the plastic tab over the write-protect notch in the lower left-hand corner of your disk. On a 5.25-inch disk, peel off the write-protect label covering the notch on the right side of the disk.

# Glossary

Accelerator key A letter or number key that corresponds to a highlighted letter or number in a menu or dialog box. Such a key is called an accelerator key because you can press it to quickly select a command or option.

**Application** Software that you use to do work on your computer. Some examples of applications are Microsoft Word, Microsoft Plan, and Microsoft Flight Simulator.

Backup disk A copy of a disk that you make in case you lose or accidentally damage the original disk. Always keep a copy of your MS-DOS disk, application program disks, and important file disks.

**Booting** The process of starting your computer with a floppy or hard disk containing the MS-DOS system files.

Byte A unit of information on a computer. Use the Get Info command to see how many bytes are in your file or the Disk Info command to see how many bytes of disk space you have left.

Current directory The last directory in your drive specification line (sometimes called the active or working directory). When you use the Split Screen command to display an extra window on your screen, the current directory is the one in the highlighted window.

Current disk drive The disk drive at the beginning of your drive specification line (sometimes called the active or working disk drive).

Data disk A disk you use to store the data files you create with your application programs.

Data file The files you create when you use your application programs. You store these files on a data disk.

Ā

 $\overline{\mathsf{B}}$ 

\_

7

Directory A structure for storing a set of files. You can create and use directories to organize and store your computer files just as you use the drawers and folders in a file cabinet to organize and store your paper files. Every disk has at least one directory, which is known as the *root* directory. You can create many additional directories or subdirectories on each disk.

Disk Drive A piece of hardware within or attached to your computer. There are floppy and hard disk drives. You have to manually insert and remove disks from a floppy disk drive; hard disks are usually built into a computer. Floppy disk drives are commonly referred to as the A drive and the B drive. Hard disks are usually the C drive.

If you have a computer with a hard drive, MS-DOS Manager and your application programs would normally be set up and stored on your hard disk drive. Data files would be stored either on your hard disk or on a floppy disk.

Disk drive line The line near the top of the MS-DOS Manager screen that lists the disk drives in your computer and indicates which disk drive is current.

Disk operating system A group of programs that acts as a translator between you and your computer. MS-DOS is a disk operating system.

Disk space The amount of space, in bytes, that is available on your disk.

**Drop-down menu** A list of commands or applications that appears when you select a menu from the MS-DOS Manager menu bar.

Executable file A program file that you can run from the MS-DOS Manager screen. An executable file has either a .bat, .com, or .exe extension.

Free space on disk The amount of space, in bytes, that is available for use on your floppy or hard disk.

Function key The set of keys on your keyboard (usually F1-F10) that allow you to get help or error message information, or quickly select a frequently used command. See Chapter 10 for information about MS-DOS Manager function keys.

Menu bar The line near the top of the MS-DOS Manager screen that lists the drop-down menus you can select.

Monitor Your computer's screen.

E

F

М

Overwriting a file When you load a file from a disk, change it, and then save it back to the disk, you are overwriting that file. In effect, you replace the old version of the file with the new version

Parent directory Any directory that has subdirectories can be considered the parent directory of those subdirectories.

Pathname The information you give MS-DOS Manager so that it can locate a file or directory you want to access.

A full pathname includes the name of the disk drive where the file or directory you want to access is located, along with the names of all the directories you must pass through to reach it. For more information, see Chapter 3, "Files and Directories."

**Program** A set of instructions, written in computer language, that tells the computer how to perform some task.

Program disk A disk that contains application program files.

Resident program An application program that stays in your computer's internal memory space until you turn off or reboot your computer. If a program is resident in memory, you can start it without using a disk. If you are using several resident programs at one time, you may run out of memory space (MS-DOS Manager will tell you if this happens).

Root directory The directory that is created when you format a disk. (You can create additional directories to organize and store your files.)

Scroll bar The horizontal bar near the bottom of the MS-DOS Manager screen and the vertical bar at the right edge of the screen. (The horizontal bar appears when your files are in long format, and the vertical bar appears when your files are in short format.)

If you have a mouse, you can click on the scroll bars to move through a long list of files. As you move through the list, a rectangular box in the scroll bar indicates where you are in your file list.

Scrolling The process of moving the text on your screen up, down, to the left, or to the right. To scroll the text on your screen, use the arrow keys or use a mouse on the scroll bar.

Software The programs or instructions that tell your computer which tasks to perform and how to perform them. Operating systems like MS-DOS Manager and application programs like Microsoft Word are software.

.

\_

S

Source drive The disk drive you start from when you use the Copy or Move commands (see target drive).

Subdirectory A directory within another directory. You can create and use directories and subdirectories to organize and store your files.

System disk A disk that contains programs and information used by MS-DOS to start your computer.

System memory Your computer's internal memory.

**System prompt** The prompt you see when you exit to MS-DOS from MS-DOS Manager to use additional MS-DOS commands. The system prompt is usually the name of the active disk drive, followed by a greater-than sign (for example, A>).

Target drive The drive containing the disk you are copying or transferring files to when you use the Copy or Move commands (see source drive).

Volume name Any name or label assigned to a disk drive.

Wildcard A character that can represent any other character or any group of characters in a command. By typing erase\*.doc, for instance, you tell your computer to erase all files with a .doc extension.

There are two wildcard characters: the question mark (?), which replaces any single character in a command, and the asterisk (\*), which replaces any group of characters in a command. Thus, either ???.doc or \*.doc could stand for a document named one.doc.

T

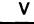

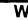

# Index

| Accelerator key 26 Accelerator key, definition of 109 Active directory. See Current directory Application before adding 101 definition of 109 parameter 102 running from a file list 92 running from the menu 92 switch 102 Application list. See also Application Application list 73 | Command (continued) overview (continued) options menu 23 selecting the right menu 24 steps for executing 29 choosing a command, drop-down menu 32 completing the dialog box 33 selecting a file or directory 30 selecting a menu 31 Copy procedure 42 with single floppy disk drive 99 |
|----------------------------------------------------------------------------------------------------|----------------------------------------------------------------------------------------------------|
| adding applications 75 editing applications 77 modifying 73, 77 deleting applications 77 moving applications in the list 78 order 73 saving changes 73 Application. See also Application list Applications menu 91                                                                     | Copy command 40, 112 examples of using 41 safeguard against overwriting 41 verifying contents 41 Copy Disk command 88 Copy option confirming file overwrites 68 setting copy options 68 verifying a copy operation 68                                                                  |
| executing commands 29  Backup disk, definition of 109 Booting, definition of 109 Byte, definition of 109                                                                                                    | Copy Options command 67 Create directory examples of using 82 procedure 83 Create Directory command 82 Current directory, definition of 109 Current disk drive, definition of 109 Cursor key                                                                                           |
| Change Directory command 83 Changing directories 19 Command cancelling 33 Copy 112 File View Options 111 Get Info 109 Move 112 overview 23 applications menu 24 disk menu 24 file menu 23 menu bar 23                                                                                  | Data disk, definition of 109 Data file, definition of 109 Date command 71 Delete procedure 45 Delete command 43 examples of using 44 safeguard against deleting 44 Delete options setting delete options 67                                                                            |

| Delete Options command 66          | Disk menu (continued)                       |
|------------------------------------|---------------------------------------------|
| Destination drive 112              | Make System Disk command 86                 |
| Dialog box 26, 38                  | Set Volume Name 89                          |
| cancelling 36                      | Disk operating system, definition of 110    |
| clearing an option from a list 34  | Disk space 109                              |
| completing 33                      | Disk space, definition of 110               |
| entering information 34            | diskcopy 7                                  |
|                                    |                                             |
| executing 36                       | Display format 65                           |
| introduction 26                    | Drive, single 99                            |
| moving between fields 34           | Drop-down menu                              |
| selecting an option from a list 34 | applications 110                            |
| types of 26                        | definition of 110                           |
| verifying your selection 35        | disk 110                                    |
| Directory 13, 15                   | file 110                                    |
| as organizational tool 13          | options 110                                 |
| changing 19, 83                    | •                                           |
| creating 82                        |                                             |
| current 14                         | Error messages 105                          |
| current, definition of 109         | Executable file, definition of 110          |
| definition of 110                  | Executing commands. See Commands, steps for |
| getting information 43             |                                             |
| kinds of 13                        | executing<br>Exit                           |
|                                    | •                                           |
| moving around 19                   | procedure 54                                |
| multilevel system 14               | Exit command 53                             |
| naming 15                          | returning to MS-DOS Manager 54              |
| parent 14                          | Extensions. See Filename extensions         |
| parent, definition of 111          |                                             |
| pathname for new directory 82      |                                             |
| renaming 46                        | File menu 37, 39                            |
| root 14, 111                       | Copy command 40                             |
| scrolling through 18               | dialog box                                  |
| subdirectory 14                    | entering a file or directory 38             |
| Disk                               | executing commands 29                       |
| backup copy 109                    | Run command 39                              |
| program files 111                  | File view options                           |
| Disk drive                         | display format 65                           |
| available 110                      | setting 66                                  |
| current 109                        | File View Options command 64, 111           |
| definition of 110                  | File 15                                     |
| • • •                              |                                             |
| destination 112                    | executable 110                              |
| single 99                          | getting information 43                      |
| source drive 111                   | MS-DOS search 39                            |
| Disk drive line, definition of 110 | naming 15                                   |
| Disk Info command 84               | overwriting 111                             |
| Disk menu 81                       | renaming 46                                 |
| Change Directory command 83        | scrolling through 18                        |
| Copy Disk command 88               | size 109                                    |
| Create Directory command 82        | Filename                                    |
| Disk Info command 84               | using wildcards 112                         |
| executing commands 29              | Filename extensions, specifying 72          |
| Format Data Disk command 85        | Files and directories 13                    |
|                                    |                                             |

Format, display 65 MS-DOS command (continued) Format Data Disk command 85 copy 7 Free space on disk, definition of 110 diskcopy 7 Full pathname. See Pathname external command 7 Function key 95 path 7 Function key, definition of 110 MS-DOS Manager screen. See Screen MS-DOS Manager Tutorial 3 MS-DOS operating system Get Info command 43, 109 definition 1 Getting Help 25 MS-DOS system prompt 112 Getting information 43 Getting started 7 Notational conventions 2 Help 25 Help options 69 Operating system Highlighted letter. See also Accelerator key definition 1 Options. See File view options Highlighted letter 75 specifying in applications list 75 Options 10 introduction 10 Options menu 55 Kev confirming deletions 66 Copy Options command 67 cursor keys 111 function key 110 Date command 71 Key reference 95 Delete Options command 66 deleting empty directories 67 executing commands 29 File View Options command 64 Locate pathname, specifying 49 help options 69 procedure 50 Modify Application List command 72 Locate command 49 Other Options command 69 examples of using 50 Save Options command 72 Screen Colors command 60 Split Screen command 56 Time command 71 Make System Disk command 86 Visual Tree command 58 Memory space 111 Menu bar, definition of 110 Other options setting help options 70 Modify Application List command 72 Monitor, definition of 110 Other Options command 69 Monitors and screen colors 60 Overwriting a file, definition of 111 Mouse using with the scroll bar 111 Parameter 102 Move procedure 48 Parent directory, definition of 111 Move command 46. 112 path 7 examples of using 47 Pathname 16, 17, 49 definition of 111 Moving around in your directory system 19 MS-DOS full 17 command 53 relative 17 exiting to temporarily 53 with Locate command 49 MS-DOS command Prepared hard disk 110

| Printing a file 103                                  | Software, definition of 111                          |
|------------------------------------------------------|------------------------------------------------------|
| Program, definition of 111                           | Source drive, definition of 111                      |
| Program, resident 111                                | Special key reference 95                             |
| Program disk, definition of 111                      | Split screen                                         |
| •                                                    | procedure 57                                         |
|                                                      | returning the screen to one window 57                |
| Quitting your work session 54                        | Split Screen command 56                              |
|                                                      | Starting. See Getting started                        |
|                                                      | Starting MS-DOS Manager 9                            |
| Relative pathname. See Pathname                      | from a floppy disk 9                                 |
| Rename command 46                                    | from a hard disk 9                                   |
| Resident program, definition of 111                  | Subdirectory, definition of 112                      |
| Returning to MS-DOS Manager 54                       | Switch 102                                           |
| Root directory, definition of 111                    | System disk. See Make System Disk command            |
| Run command 39                                       | System disk, definition of 112                       |
| Total Total Table Total                              | System memory, definition of 112                     |
|                                                      | System prompt, definition of 112                     |
| Save Options command 72                              | System prompt, deminion of 112                       |
| Saving your changes 56                               |                                                      |
| Screen 10                                            | Target drive, definition of 112                      |
| overview 10, 11                                      | Time command 71                                      |
| disk drive line 11                                   | Tutorial 3                                           |
| drive specification 11                               | outline 3                                            |
| drop-down menu 11                                    | referring back 5                                     |
| help 12                                              | starting 5                                           |
| list of subdirectories and files 12                  | Type                                                 |
| menu bar 11                                          | procedure 53                                         |
| scroll bar 12                                        | Type command 51                                      |
| Screen colors 62                                     | Type command of                                      |
|                                                      |                                                      |
| changing procedure 62<br>Screen Colors command 60    | Visual Tree                                          |
| Scroll bar 12                                        | procedure 58                                         |
| definition of 111                                    | Visual Tree command 58                               |
| horizontal 111                                       |                                                      |
|                                                      | Volume name, definition of 112                       |
| overview 12                                          |                                                      |
| scrolling 18                                         | Wildows definition of 110                            |
| vertical 111                                         | Wildcard, definition of 112<br>Wildcard character 16 |
| Scrolling                                            | Windcard character 10                                |
| using a mouse 111                                    |                                                      |
| with a mouse 18                                      |                                                      |
| with the keyboard 18                                 |                                                      |
| Scrolling, definition of 111                         |                                                      |
| Scrolling through a list of files and directories 18 |                                                      |
| Search path                                          |                                                      |
| described 111                                        |                                                      |
| Selecting multiple files 30                          |                                                      |
| Set Volume Name 89                                   |                                                      |
| procedure 89                                         |                                                      |
| Setting up the manager. See Setup steps              |                                                      |
| Setup steps, floppy drive 8                          |                                                      |
| Setup steps, hard drive 7                            |                                                      |
|                                                      |                                                      |